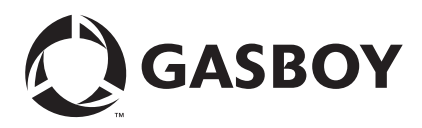

MDE-5157A **Competitive Pump Interface for PLUS Controller February 2016**

# <span id="page-0-0"></span>**Introduction**

## **Purpose**

This manual provides instructions to setup Gilbarco® CRIND® and MPD® units (including blenders) and Wayne® pumps and Customer Activated Terminal (CAT) to interface with the Gasboy® Islander™/PLUS system. The interface allows the PLUS system to connect directly to a pump or Generic CRIND/CAT, or through the Gilbarco Universal Distribution Box (D-Box) or competitive pump box unit (recommended setup).

The PLUS system can control up to eight CRINDs per RS-422 board, and a total of 16 CRINDs per Gasboy PLUS system using either single-line CRINDs/mono graphic displays, or a combination of the two.

The PLUS system can control up to eight fueling MPDs/blenders per RS-422 board.

## **Intended Users**

This manual is intended for Authorized Service Contractors (ASCs), trained certified technicians, and field engineering personnel who need proper information to setup Gilbarco CRIND devices with Gasboy PLUS systems. This manual is intended to be a *GUIDELINE* and the need for the additional references as to the Fleet PLUS manuals is essential.

## **Table of Contents**

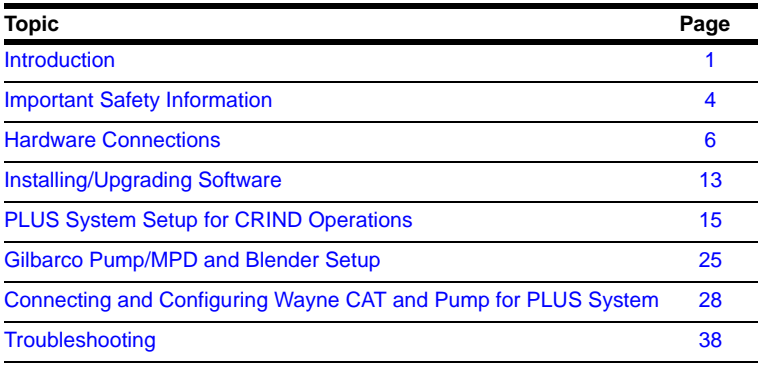

## **Software Requirements**

To control the CRINDs/blenders with the Gasboy PLUS system, version 6.4.49.018 or later is required in the SiteOmat. For information about installing Board Support Package (BSP) and SO versions, refer to *MDE-4817 SiteOmat In-House Station Controller Setup and Maintenance Manual.*

Following table lists the versions required for the CRIND readers:

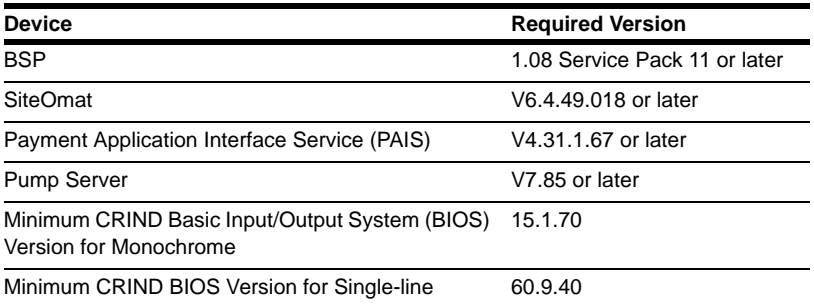

### **Related Documents**

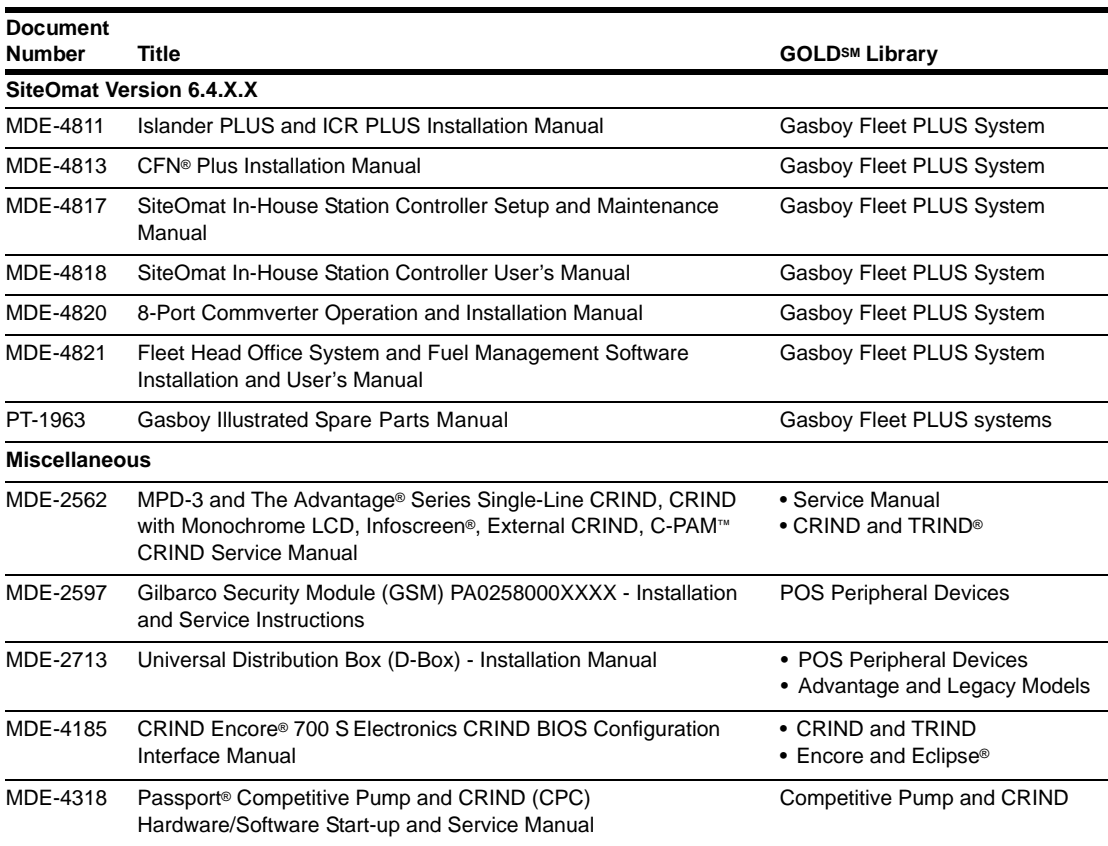

# **Abbreviations and Acronyms**

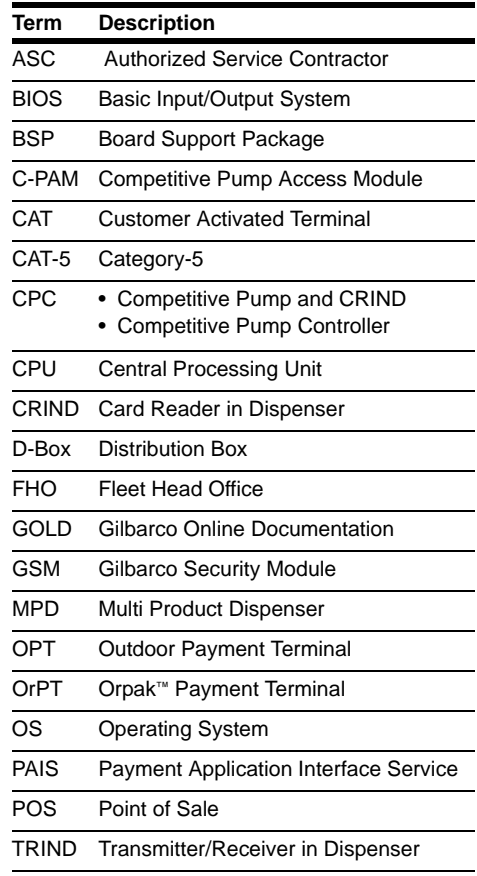

# <span id="page-3-0"></span>**Important Safety Information**

*Notes: 1) Save this Important Safety Information section in a readily accessible location.*

> *2) Although DEF is non-flammable, Diesel is flammable. Therefore, for DEF cabinets that are attached to Diesel dispensers, follow all the notes in this section that pertain to flammable fuels.*

This section introduces the hazards and safety precautions associated with installing, inspecting, maintaining or servicing this product. Before performing any task on this product, read this safety information and the applicable sections in this manual, where additional hazards and safety precautions for your task will be found. Fire, explosion, electrical shock or pressure release could occur and cause death or serious injury, if these safe service procedures are not followed.

### **Preliminary Precautions**

You are working in a potentially dangerous environment of flammable fuels, vapors, and high voltage or pressures. Only trained or authorized individuals knowledgeable in the related procedures should install, inspect, maintain or service this equipment.

### **Emergency Total Electrical Shut-Off**

The first and most important information you must know is how to stop all fuel flow to the pump/dispenser and island. Locate the switch or circuit breakers that shut off all power to all fueling equipment, dispensing devices, and Submerged Turbine Pumps (STPs).

## **! ! WARNING**

The EMERGENCY STOP, ALL STOP, and PUMP STOP buttons at the cashier's station WILL NOT shut off electrical power to the pump/dispenser. This means that even if you activate these stops, fuel may continue to flow uncontrolled.

You must use the TOTAL ELECTRICAL SHUT-OFF in the case of an emergency and not the console's ALL STOP and PUMP STOP or similar keys.

### **Total Electrical Shut-Off Before Access**

Any procedure that requires access to electrical components or the electronics of the dispenser requires total electrical shut off of that unit. Understand the function and location of this switch or circuit breaker before inspecting, installing, maintaining, or servicing Gasboy equipment.

### **Evacuating, Barricading and Shutting Off**

Any procedure that requires access to the pump/dispenser or STPs requires the following actions:

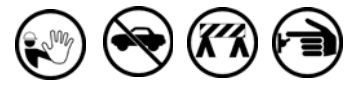

- An evacuation of all unauthorized persons and vehicles from the work area
- Use of safety tape, cones or barricades at the affected unit(s)
- A total electrical shut-off of the affected unit(s)

#### **Read the Manual**

Read, understand and follow this manual and any other labels or related materials supplied with this equipment. If you do not understand a procedure, call the Gasboy Service Center at 1-800-444-5529. It is imperative to your safety and the safety of others to understand the procedures before beginning work.

#### **Follow the Regulations**

Applicable information is available in National Fire Protection Association (NFPA) 30A; *Code for Motor Fuel Dispensing Facilities and Repair Garages*, NFPA 70; *National Electrical Code (NEC)*, Occupational Safety and Health Administration (OSHA) regulations and federal, state, and local codes. All these regulations must be followed. Failure to install, inspect, maintain or service this equipment in accordance with these codes, regulations and standards may lead to legal citations with penalties or affect the safe use and operation of the equipment.

### **Replacement Parts**

Use only genuine Gasboy replacement parts and retrofit kits on your pump/dispenser. Using parts other than genuine Gasboy replacement parts could create a safety hazard and violate local regulations.

### **Safety Symbols and Warning Words**

This section provides important information about warning symbols and boxes.

**Alert Symbol** 

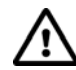

 This safety alert symbol is used in this manual and on warning labels to alert you to a precaution which must be followed to prevent potential personal safety hazards. Obey safety directives that follow this symbol to avoid possible injury or death.

#### **Signal Words**

These signal words used in this manual and on warning labels tell you the seriousness of particular safety hazards. The precautions below must be followed to prevent death, injury or damage to the equipment:

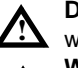

**!**

**!**

**DANGER**: Alerts you to a hazard or unsafe practice which will result in death or serious injury.

**WARNING**: Alerts you to a hazard or unsafe practice that could result in death or serious injury.

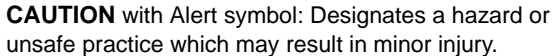

**CAUTION** without Alert symbol: Designates a hazard or unsafe practice which may result in property or equipment damage.

### **Working With Fuels and Electrical Energy**

#### **Prevent Explosions and Fires**

Fuels and their vapors will explode or burn, if ignited. Spilled or leaking fuels cause vapors. Even filling customer tanks will cause potentially dangerous vapors in the vicinity of the dispenser or island.

DEF is non-flammable. Therefore, explosion and fire safety warnings do not apply to DEF lines.

#### **No Open Fire**

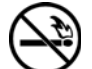

Open flames from matches, lighters, welding torches or other sources can ignite fuels and their vapors. **No Sparks - No Smoking**

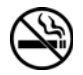

Sparks from starting vehicles, starting or using power tools, burning cigarettes, cigars or pipes can also ignite fuels and their vapors. Static electricity, including an electrostatic charge on your body, can cause a spark sufficient to ignite fuel vapors. Every time you get out of a vehicle, touch the metal of your vehicle, to discharge any electrostatic charge before you approach the dispenser island.

#### **Working Alone**

It is highly recommended that someone who is capable of rendering first aid be present during servicing. Familiarize yourself with Cardiopulmonary Resuscitation (CPR) methods, if you work with or around high voltages. This information is available from the American Red Cross. Always advise the station personnel about where you will be working, and caution them not to activate power while you are working on the equipment. Use the OSHA Lockout/Tagout procedures. If you are not familiar with this requirement, refer to this information in the service manual and OSHA documentation.

#### **Working With Electricity Safely**

Ensure that you use safe and established practices in working with electrical devices. Poorly wired devices may cause a fire, explosion or electrical shock. Ensure that grounding connections are properly made. Take care that sealing devices and compounds are in place. Ensure that you do not pinch wires when replacing covers. Follow OSHA Lockout/Tagout requirements. Station employees and service contractors need to understand and comply with this program completely to ensure safety while the equipment is down.

#### **Hazardous Materials**

Some materials present inside electronic enclosures may present a health hazard if not handled correctly. Ensure that you clean hands after handling equipment. Do not place any equipment in the mouth.

### **! WARNING**

The pump/dispenser contains a chemical known to the State of California to cause cancer.

### **! WARNING**

The pump/dispenser contains a chemical known to the State of California to cause birth defects or other reproductive harm.

### **In an Emergency**

#### **Inform Emergency Personnel**

Compile the following information and inform emergency personnel:

- Location of accident (for example, address, front/back of building, and so on)
- Nature of accident (for example, possible heart attack, run over by car, burns, and so on)
- Age of victim (for example, baby, teenager, middle-age, elderly)
- Whether or not victim has received first aid (for example, stopped bleeding by pressure, and so on)
- Whether or not a victim has vomited (for example, if swallowed or inhaled something, and so on)

### **! WARNING**

Gasoline/DEF ingested may cause

unconsciousness and burns to internal organs. Do not induce vomiting. Keep airway open. Oxygen may be needed at scene. Seek medical advice immediately.

### **! WARNING**

DEF generates ammonia gas at higher temperatures. When opening enclosed panels, allow the unit to air out to avoid breathing vapors.

If respiratory difficulties develop, move victim away from source of exposure and into fresh air. If symptoms persist, seek medical attention.

#### **! WARNING**

and burns to lips, mouth and lungs. Keep airway Gasoline inhaled may cause unconsciousness open. Seek medical advice immediately.

#### **! WARNING**

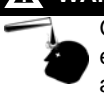

Gasoline/DEF spilled in eyes may cause burns to eye tissue. Irrigate eyes with water for approximately 15 minutes. Seek medical advice immediately.

### **! WARNING**

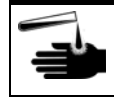

Gasoline spilled on skin may cause burns. Wash area thoroughly with clear water. Seek medical advice immediately.

### **! WARNING**

DEF is mildly corrosive. Avoid contact with eyes, skin, and clothing. Ensure that eyewash stations and safety showers are close to the work location. Seek medical advice recommended treatment if DEF spills into eyes.

**IMPORTANT**: Oxygen may be needed at scene if gasoline has been ingested or inhaled. Seek medical advice immediately. **Lockout/Tagout**

Lockout/Tagout covers servicing and maintenance of machines and equipment in which the unexpected energization or startup of the machine(s) or equipment or release of stored energy could cause injury to employees or personnel. Lockout/Tagout applies to all mechanical, hydraulic, chemical or other energy, but does not cover electrical hazards. Subpart S of 29 CFR Part 1910 - Electrical Hazards, 29 CFR Part 1910.333 contains specific Lockout/Tagout provision for electrical hazards.

# <span id="page-5-0"></span>**Hardware Connections**

## **Wiring Diagrams**

[Figure 1](#page-5-1) shows the layout and wiring for the CRIND interface.

### **Figure 1: Wiring Diagram for CRIND Interface**

<span id="page-5-1"></span>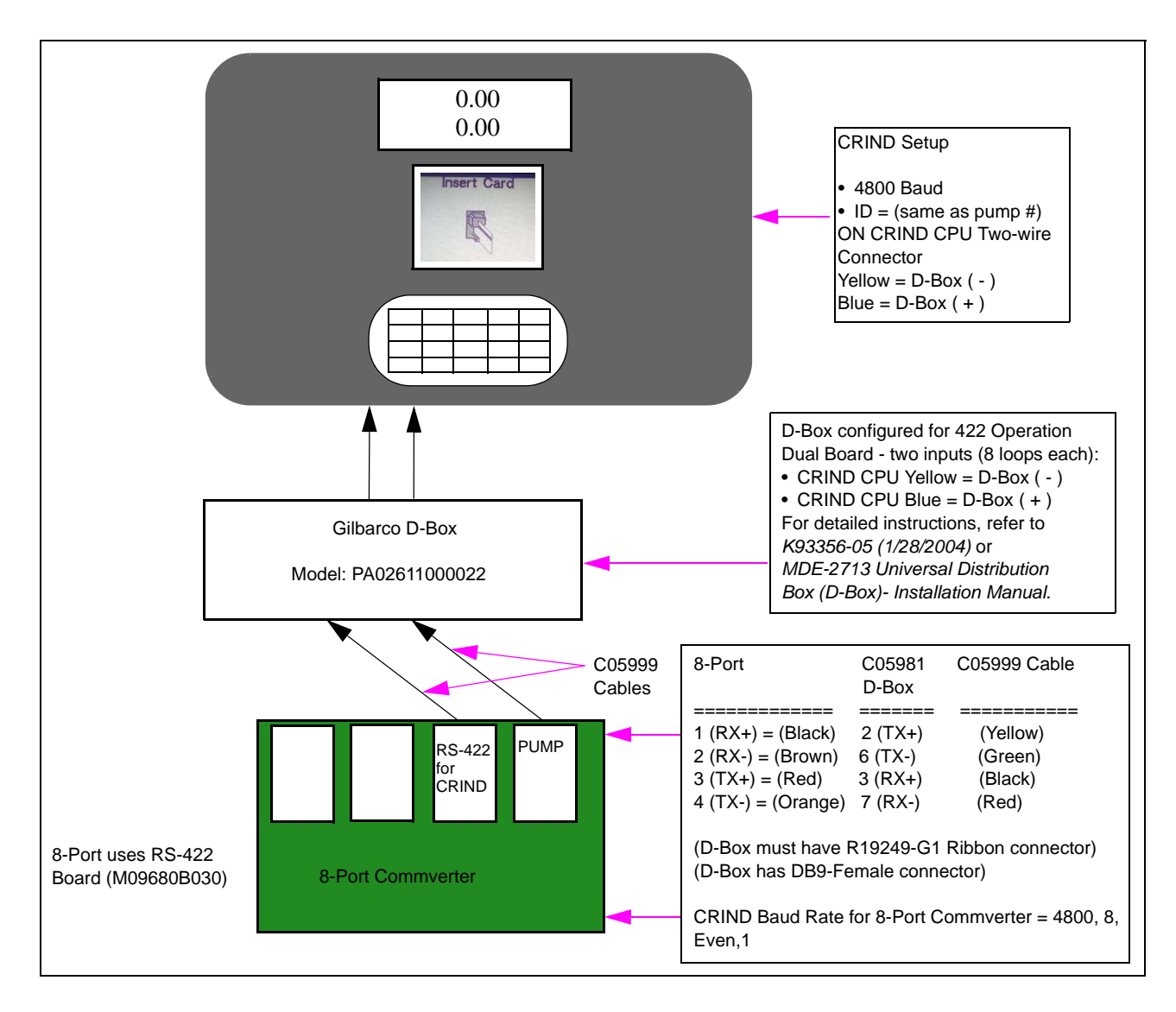

## **PLUS Terminal Block - Electronic Unit**

### **Figure 2: PLUS Terminal Block**

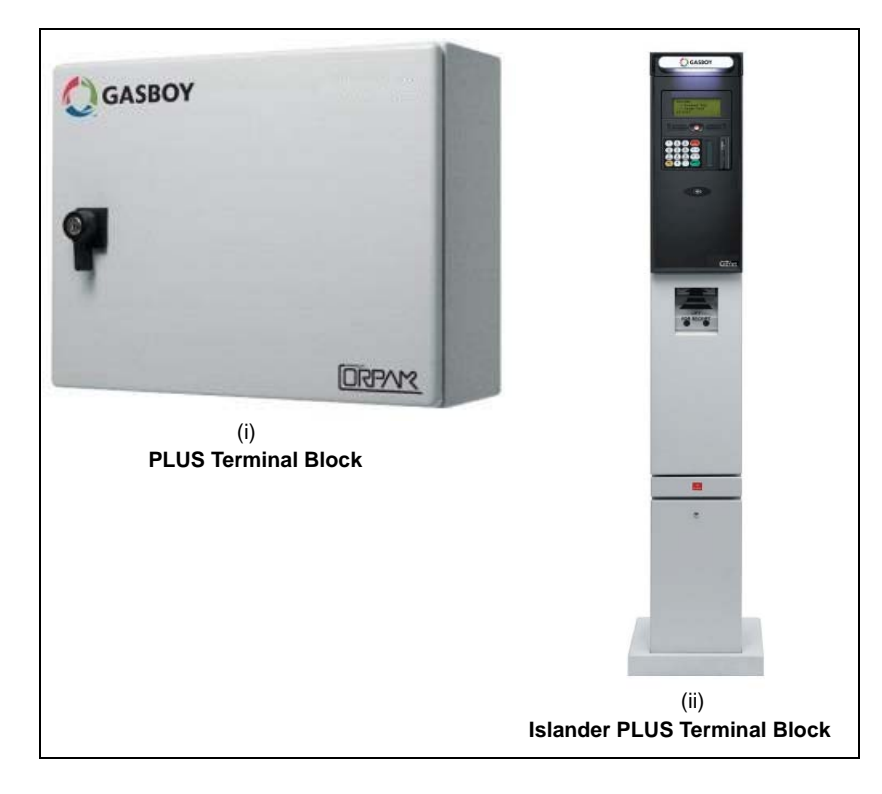

<span id="page-6-2"></span><span id="page-6-1"></span>*Note: When you disconnect the wiring from the SC3, you can cut the RJ11 end from the cable and strip back a short amount of each wire. Connect these wires into the appropriate terminal block of the Islander PLUS system as shown in [Figure 3.](#page-6-0)* 

<span id="page-6-0"></span>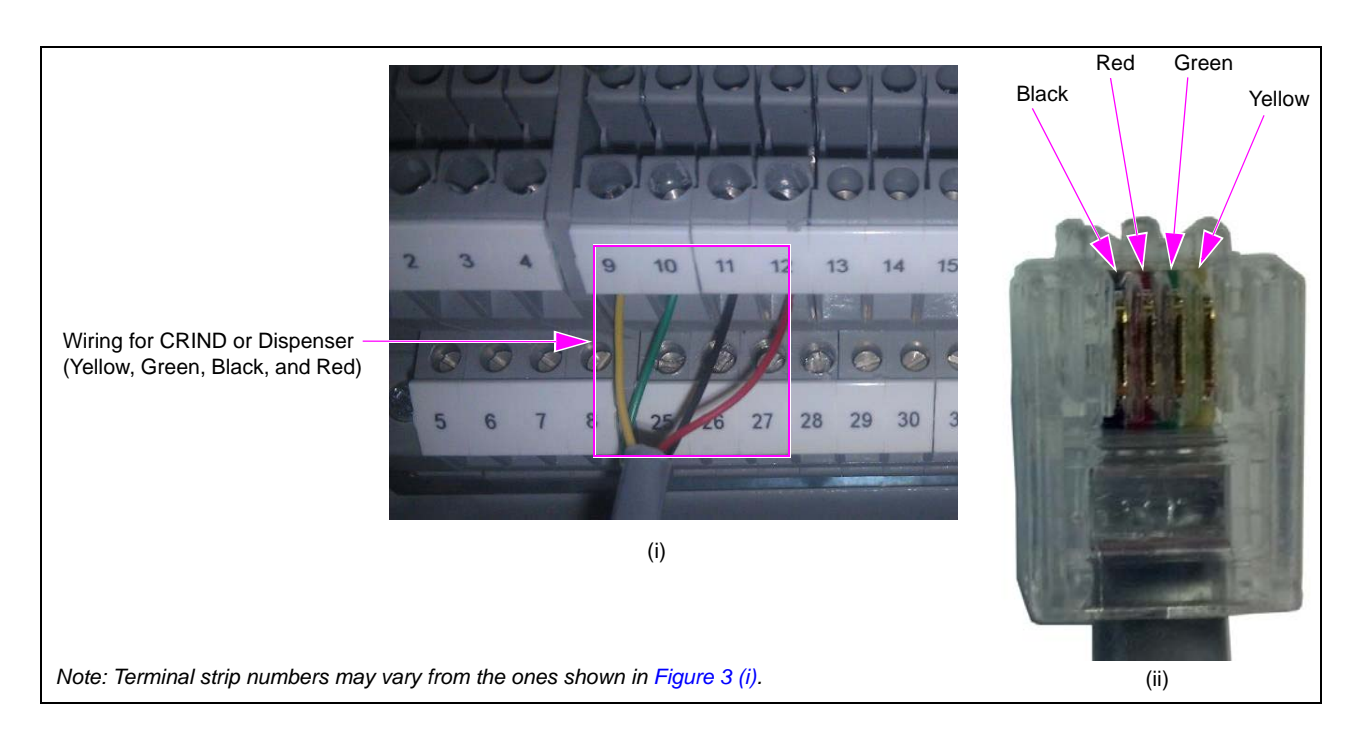

**Figure 3: Wiring for CRIND and Dispenser** 

Position the RJ11 connector of the Serial Communication Cable (C05999) with the tab down and look at the wires. You need to use the end that has the wiring (from left to right) as BLK/RED/GRN/YEL.

*Notes: 1) For orientation of cable and connector, see [Figure 3](#page-6-0) [\(ii\)](#page-6-2) on [page](#page-6-0) 7. 2) If the connector does not match with [Figure 3](#page-6-0) on [page](#page-6-0) 7, you may have the wrong end of the cable. Check the connector on the other end.*

### <span id="page-7-0"></span>**PLUS Electronic - CRIND and Dispenser**

[Figure 4](#page-7-0) displays the wiring chart for PLUS electronic - CRIND and dispenser.

**Figure 4: PLUS Electronic - CRIND and Dispenser - Wiring Chart**

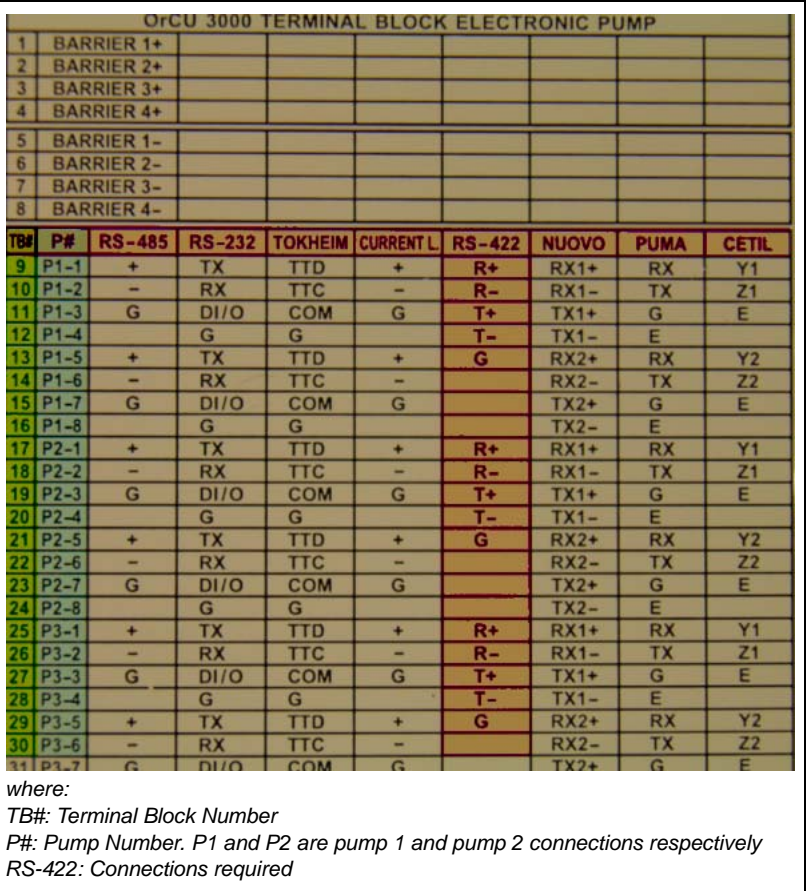

Following table shows electronic wiring from DB9M to RS-422 terminal strip:

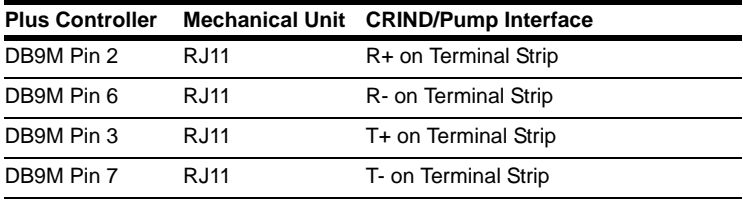

## **PLUS Controller - Mechanical Unit**

Following steps explain the installation process of updating a PLUS controller that is set up for mechanical pumps to allow Gilbarco CRINDs and MPDs to communicate.

 **1** Locate and remove the two green connectors from the two MPI-C mechanical interface boards located in port 1 and 2 on the bottom right-hand side of the 8-port communication board. Remove the two MPI-C mechanical interface boards (see [Figure 5](#page-8-0)).

<span id="page-8-0"></span>**Figure 5: Removing Green Connectors and MPI-C Mechanical Interface Boards**

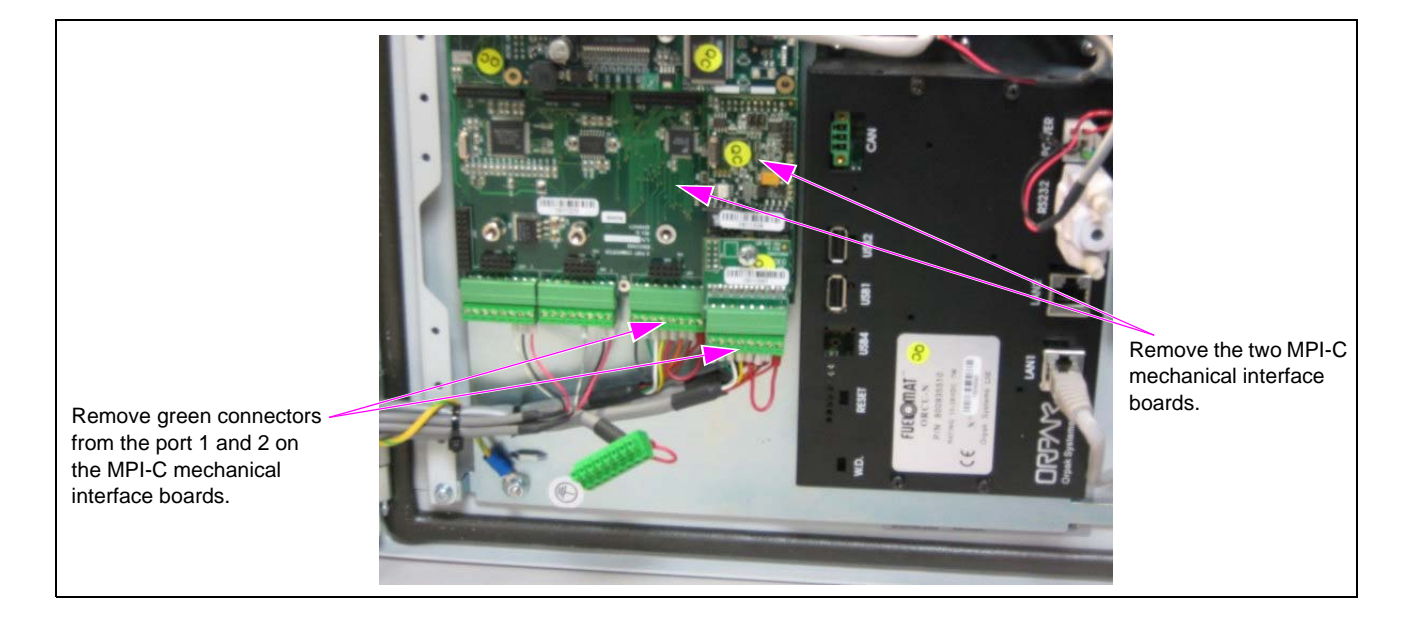

 **2** Locate the two green connectors on ports 3 and 4 on the bottom left-hand side of the 8-port communication board (see [Figure 6\)](#page-8-1) and remove the three wires from each green connector. These two connectors will be used for the new Serial Communication Cable (C05999) for the two RS-422 boards that will be installed in port 1 and 2.

<span id="page-8-1"></span>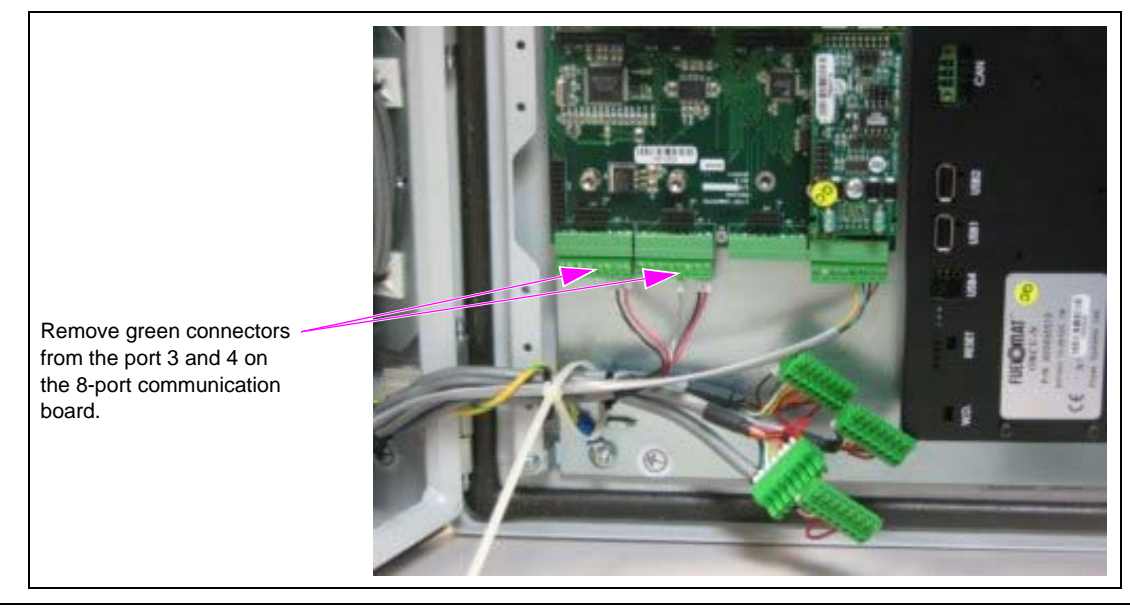

**Figure 6: Removing Green Connectors from Ports 3 and 4**

<span id="page-9-0"></span> **3** Strip 1/2 inch of insulation off the four colored wires on the correct end of the serial communication cable (see [Figure 7](#page-9-0)). Twist and fold the stranded wire to make it stronger.

### **Figure 7: Stripping Insulation off Serial Communication Cable**

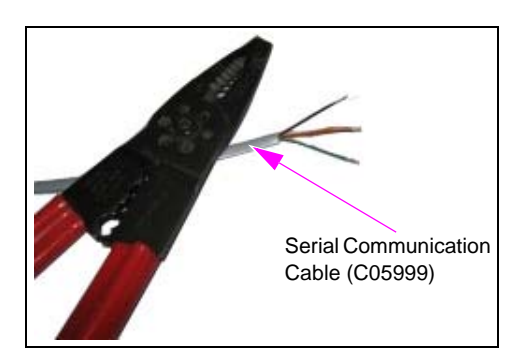

<span id="page-9-1"></span> **4** Install the four wires into the bottom green connector and ensure that color coded wiring is done from right to left, i.e., yellow, green, black, and red as shown in [Figure 8.](#page-9-1)

### **Figure 8: Color-coded Wiring**

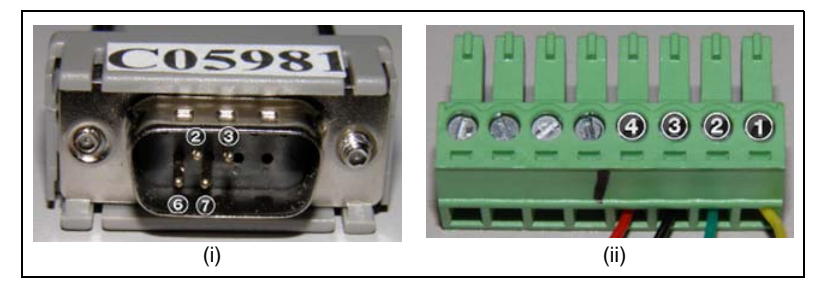

Following table shows DB9M to RJ11 to 8-pin green connector - Pinout:

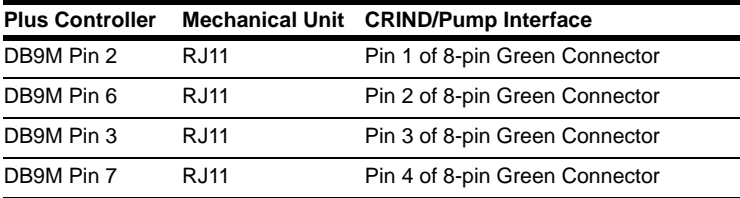

 **5** Install the two RS-422 boards in port 1 and port 2, the two far right ports on the right hand side of the eight port board. Install the green wired connector into the bottom of each RS-422 board and identify the ports for the CRINDs and the pumps.

### **Figure 9: Connector Wiring**

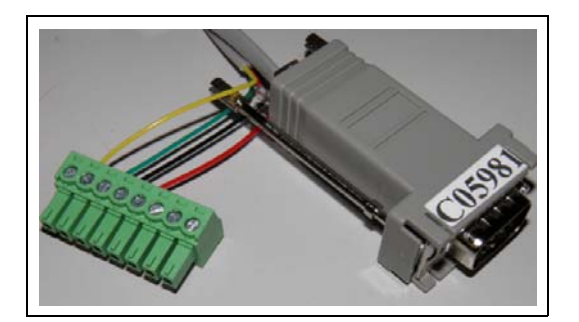

## **Gilbarco D-Box Settings**

For proper operation of the PLUS system to the pumps and CRINDs, verify that the Gilbarco D-Box jumper settings are as shown in [Figure 10](#page-10-0).

<span id="page-10-0"></span>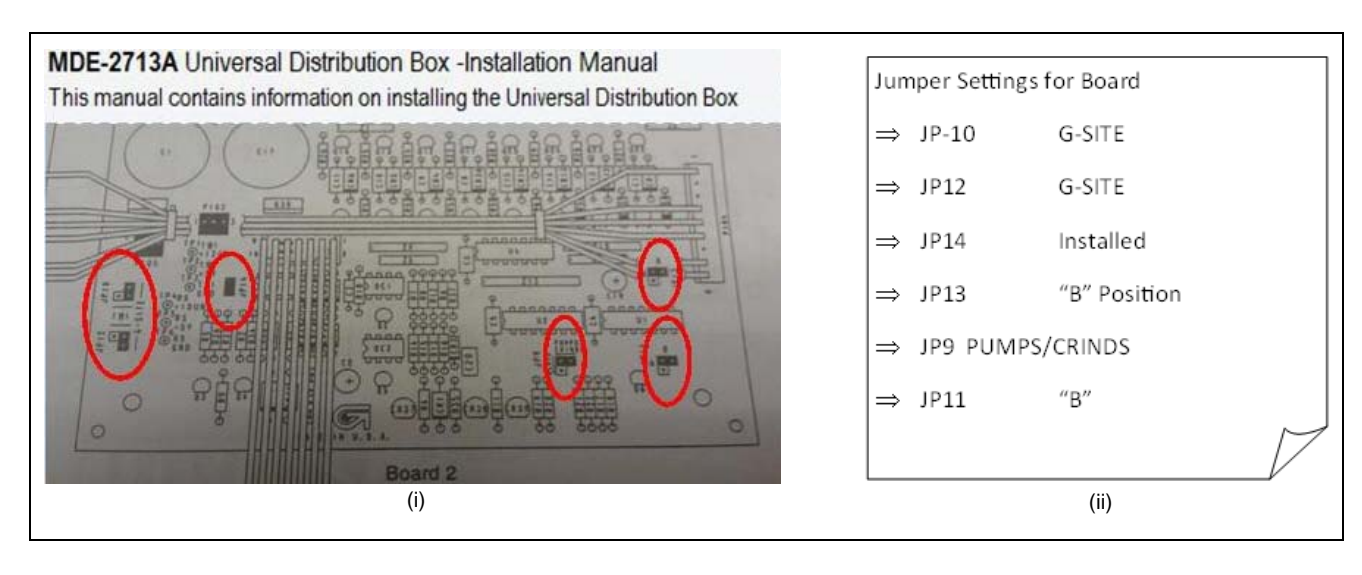

### **Figure 10: Gilbarco D-Box Jumper Settings**

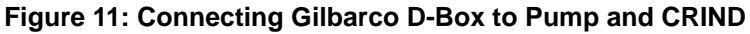

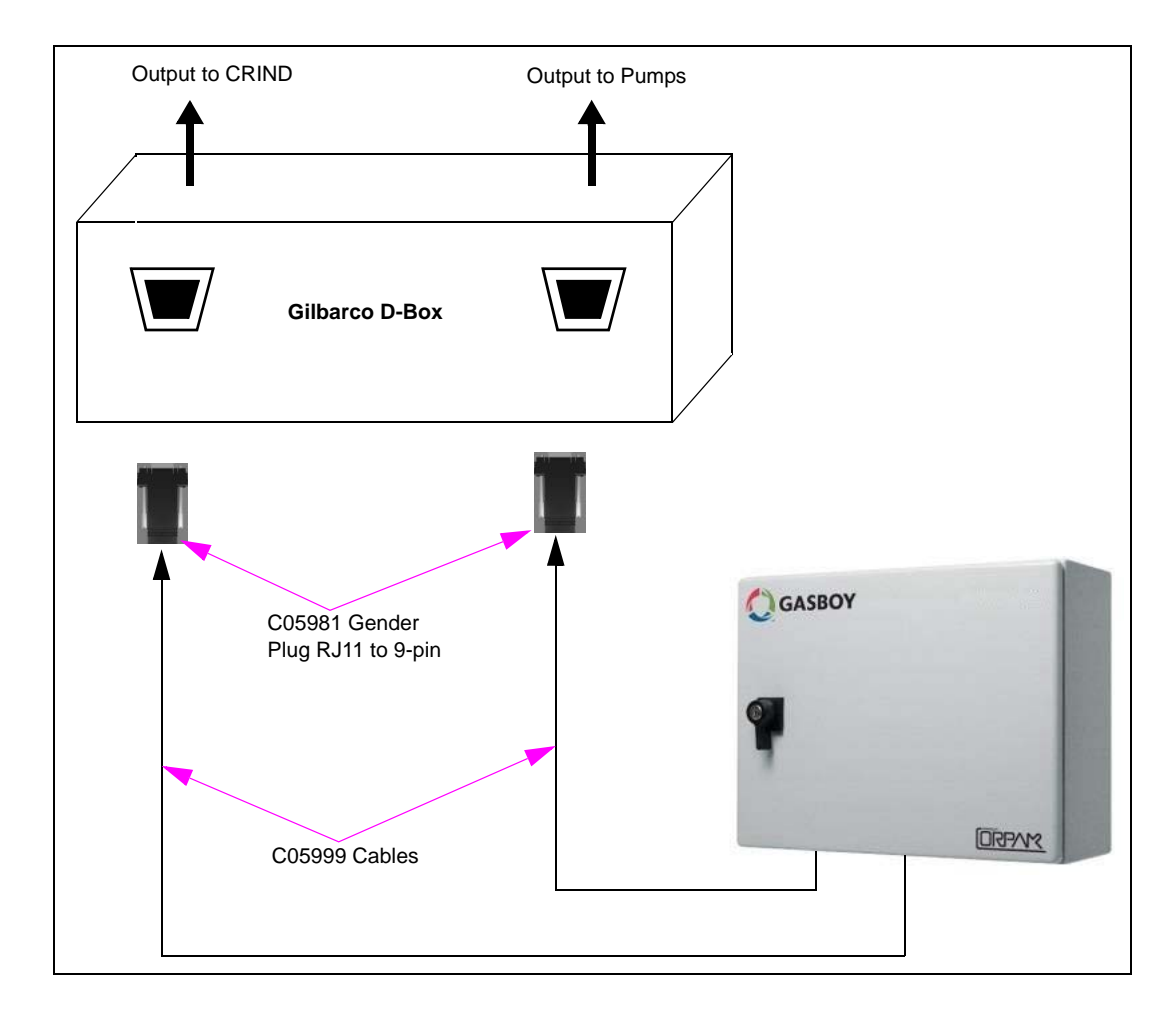

## **Gender Bender Configuration - C05981**

In case the gender bender is incorrectly configured or there is a problem, perform a continuity test between RJ11 and the 9-pin DB connector using the following table as reference:

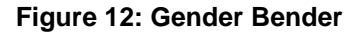

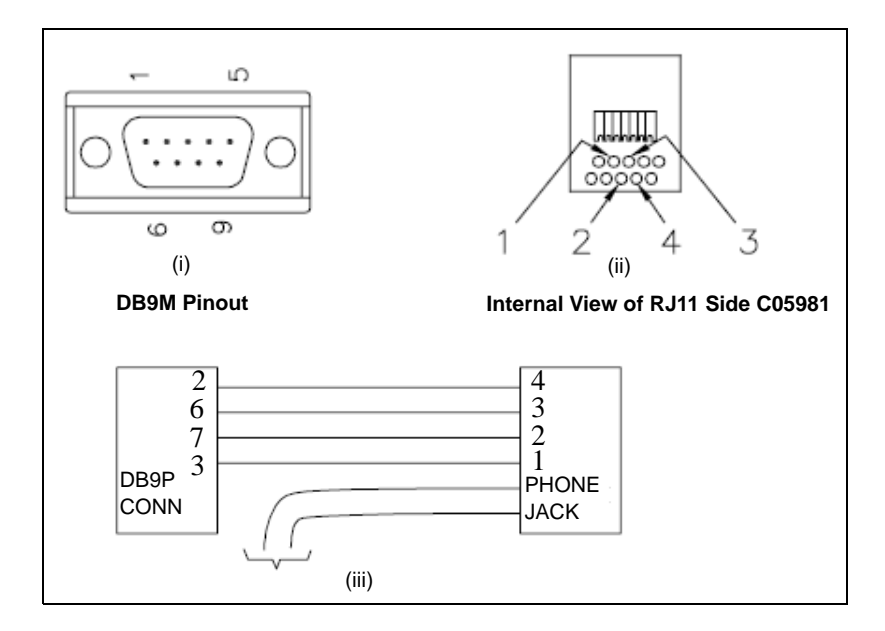

# <span id="page-12-0"></span>**Installing/Upgrading Software**

## **Loading Proper Software for CRIND Operation**

Software will be made available online via [ftp://www.gilbarco.com.](ftp://www.gilbarco.com) For more information on installing/upgrading software, refer to *MDE-4817 SiteOmat In-House Station Controller Setup and Maintenance Manual.*

To load proper software for CRIND operation, proceed as follows:

- **1** Log in to the Administrator screen of the OrCU.
	- For BSP versions 1.08 Service Pack 5 and earlier, use **http://x.x.x.x:8090**
	- For BSP versions 1.08 Service Pack 8 and later, use **https://x.x.x.x:8090**

### **Figure 13: OrCU Administrator Window**

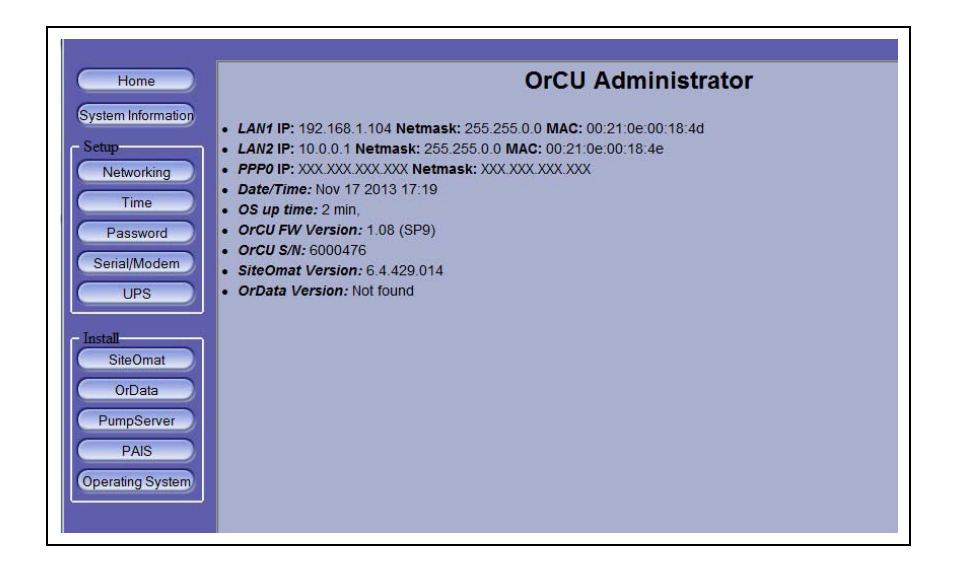

## **IMPORTANT INFORMATION**

If the OrCU has an OrCU firmware version 1.07, you will have to first upgrade to version 1.07 (Service Pack 2) as an intermediate version before continuing the upgrade to any 1.08 upgrades.

For more information, refer to "Technical Bulletin #20110901 HO, Controller BSP, SiteOmat and OrPT Upgrade" available on the FTP.

 **2** Upgrade the Operating System (OS) BSP as necessary to version 1.08 (Service Pack 9) or later.

### **Figure 14: Upgrading OS BSP**

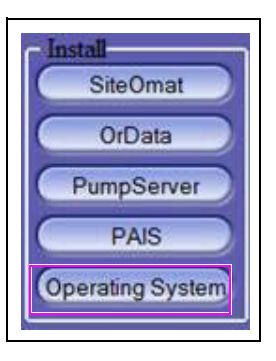

 **3** Upgrade the SiteOmat to version 6.4.46.0 or later to support the CRIND interface.

### **Figure 15: Upgrading SiteOmat**

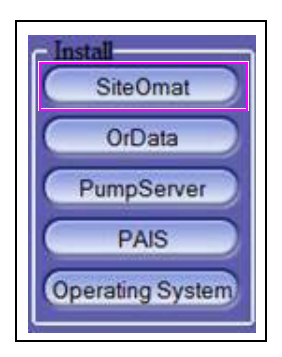

 **4** Configure the interface according to the guidelines listed in this manual.

# <span id="page-14-0"></span>**PLUS System Setup for CRIND Operations**

## **Configuring 8-Port Commverter for CRIND and Pump**

To configure your system for CRIND and pump operations through the Gilbarco D-Box, you need to configure the 8-port commverter board with the proper settings. For more information, refer to *MDE-4820 8-Port Commverter Operation and Installation Manual.* 

**Figure 16: ORPAK Smart Bridge Controller Window**

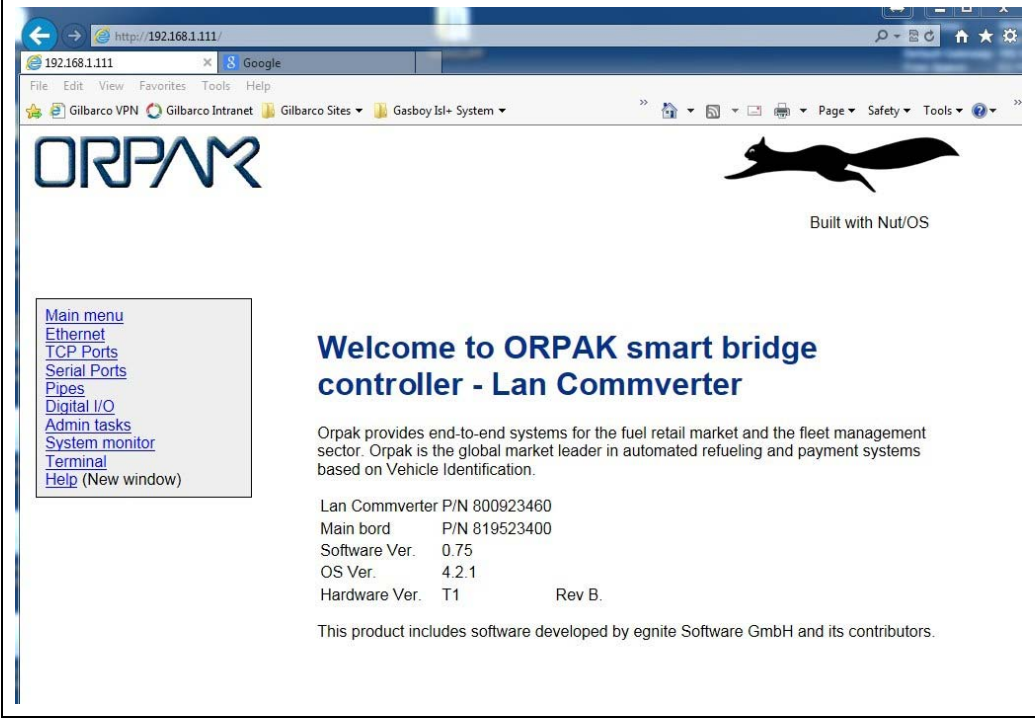

The serial settings for the ports that will be used for the CRINDs (and the pumps also, which may already be set up) are as follows:

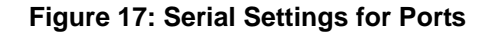

<span id="page-15-0"></span>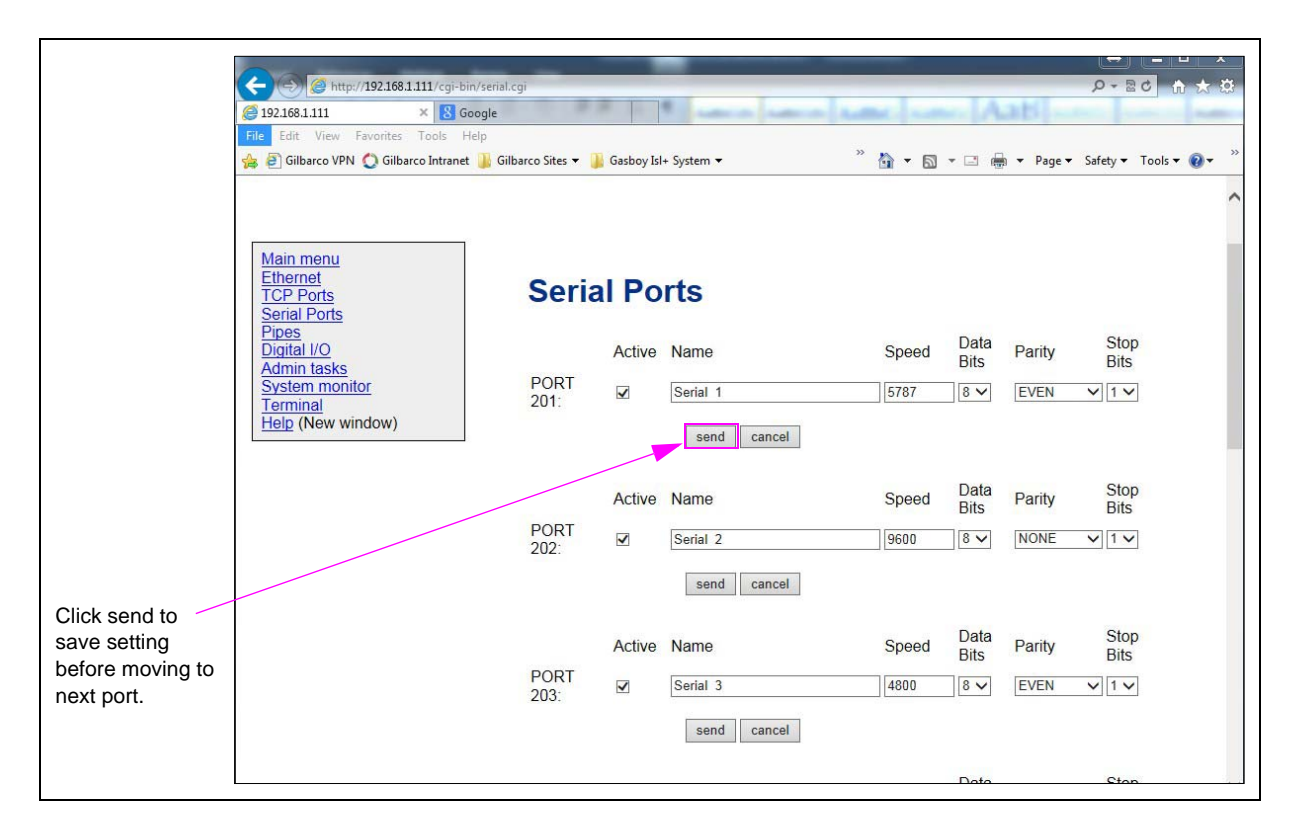

Following table lists the serial port settings:

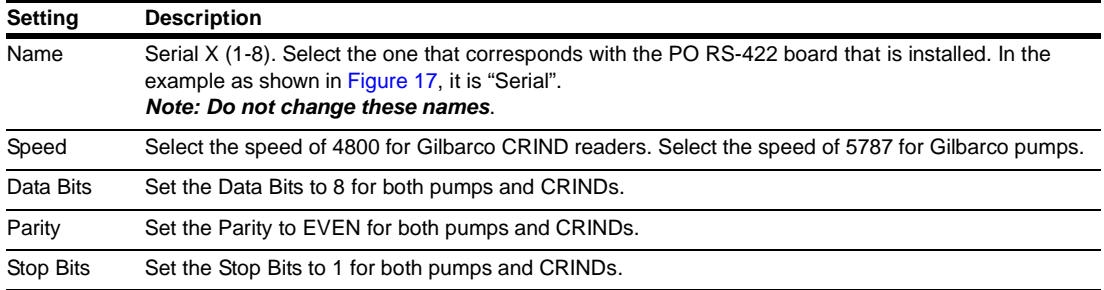

 **1** After changing each setting for Baud Rate and Parity, click **send** to save each setting. Select **BACK to Serial Port Settings** when done.

<span id="page-16-0"></span> **2** When all changes to the serial configuration have been completed, select **Admin tasks** and select **Write to eeprom and reset**. Click **send** to make them effective (see [Figure 18\)](#page-16-0).

**Figure 18: Admin Window**

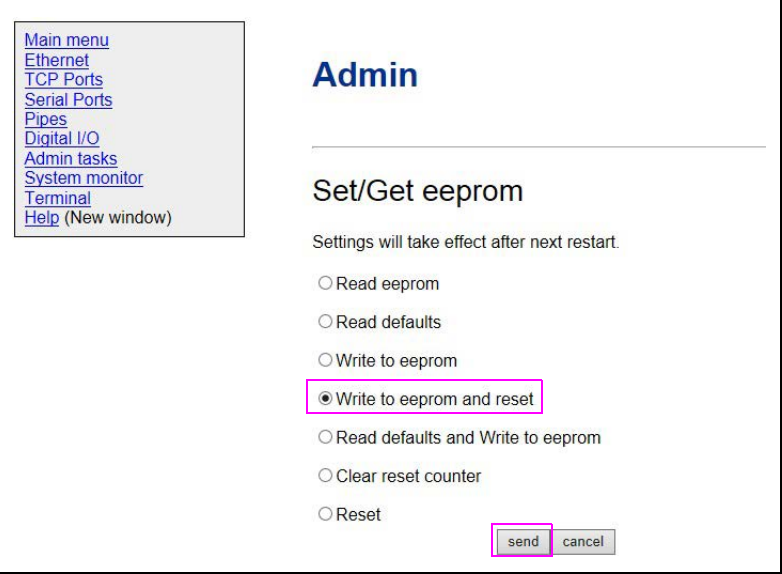

## <span id="page-16-1"></span>**Adding a BUS for Gilbarco CRIND in SiteOmat**

To add a BUS to the setup to drive the CRIND protocol to each reader, go to **Setup** > **Advanced** > **BUS**.

 $\sum$ Buses - SiteOmat -- Webpage Dialog Name Type Frame  $|P|$ Port Serial Device Baud BUS\_CRIND **TCP/IP** CRIND 192.168.1.111 3003 BUS\_GILBARCO TCP/IP Pump Server  $127.0.0.1$ 2501 Name: **Frame:** CRIND **BUS\_CRIND** ▽ Serial COM  $\overline{\smile}$  BAUD:  $\overline{\vee}$ Serial COM1  $\overline{\smile}$  Stop bits: Parity:  $\overline{\smile}$  Data bits:  $1 - \sqrt{2}$  $\bullet$  TCP/IP  $\mathbf{IP}$ Port 192.168.1.111 3003 Olear host 'read buffer' on connect New Modify  $\bigcup$  Delete  $\begin{pmatrix} \text{Close} \end{pmatrix}$ 

**Figure 19: Adding BUS for Gilbarco CRIND**

As shown in [Figure 19](#page-16-1) on [page](#page-16-1) 17, fill in the following information for the BUS settings in SiteOmat:

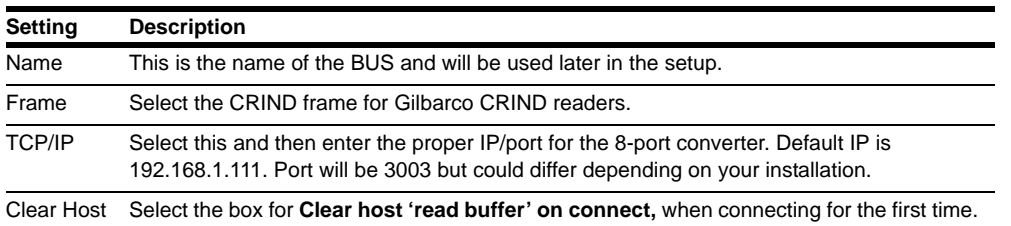

## <span id="page-17-0"></span>**Setting up Pump Server Table with Gilbarco Pumps**

To set up pump server table with Gilbarco pumps, proceed as follows:

 **1** To add the Gilbarco pumps to interface and drive the pump communications to the RS-422 interface boards, go to **Setup** >**Advanced** > **Pump Server**.

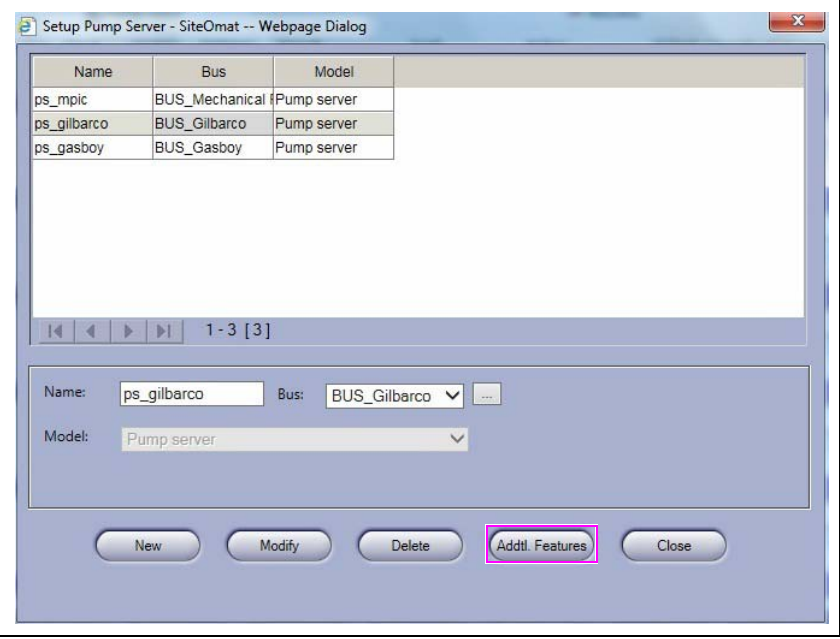

### **Figure 20: Setting up Pump Server Table**

<span id="page-18-0"></span> **2** Click **Addl. Features** (see [Figure 20](#page-17-0) on [page](#page-17-0) 18) and add the parameters to the Gilbarco pump, then click **Save** (see [Figure 21\)](#page-18-0).

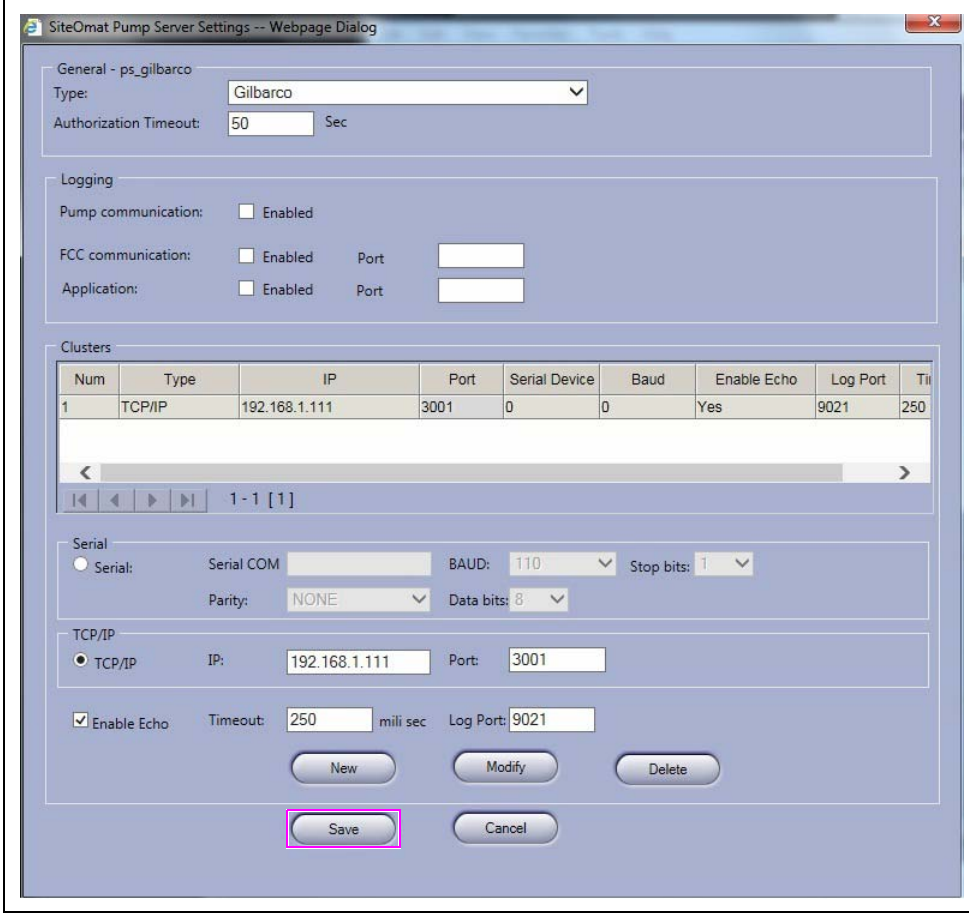

**Figure 21: Saving Pump Server Table**

## **Enabling Fueling Messages on CRIND**

To set up the system to display helpful message during a fuel sale, go to **Setup** > **Advanced** > **Global** > **Advanced**.

**Figure 22: Enabling Fueling Messages** 

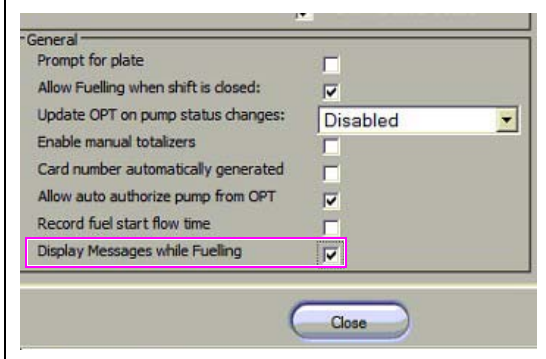

## <span id="page-19-0"></span>**Adding a CRIND as an Outdoor Payment Terminal (OPT) in SiteOmat**

To add an OrPT to the setup to drive the CRIND protocol to each reader, go to **Setup** > **Advanced** > **OrPT**.

### **Figure 23: Setting CRIND in SiteOmat**

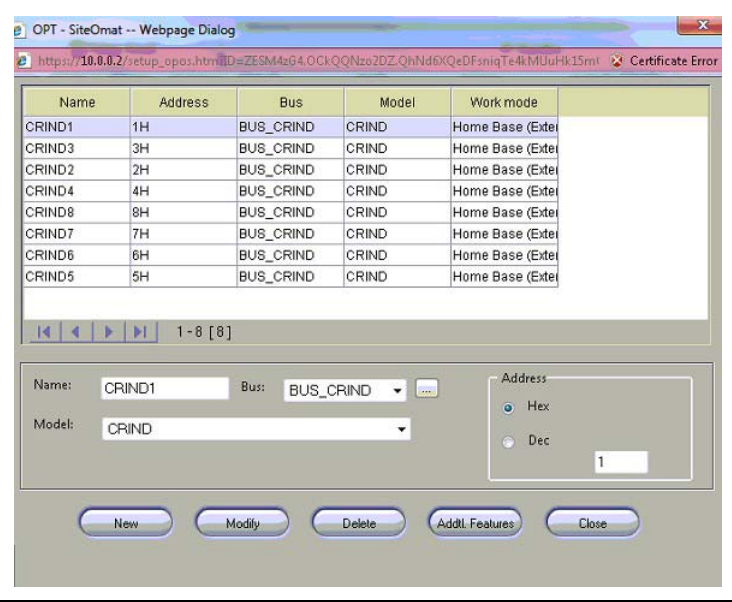

As shown in [Figure 23](#page-19-0), fill in the following information and click **New** to add a new CRIND, **Delete** to remove an unwanted entry, and **Modify** to make changes to an existing one.

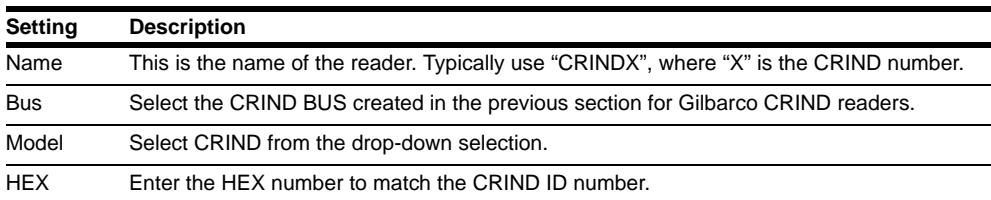

Following table lists the CRIND settings details in SiteOmat:

### <span id="page-20-0"></span>**Additional Features for CRINDs as OPTs**

To add an OrPT to the setup to drive the CRIND protocol to each reader, go to **Setup** > **Advanced** > **OrPT**.

#### CRIND Features - SiteOmat -- Webpage Dialog  $\mathbf{x}$  $\overline{\mathbf{v}}$  $\overline{\smash[b]{\boldsymbol{\omega}}}$  Has printer Copy keyboard layout from:  $\vert$  $\quad \ \ \, \textbf{Automatic receipt printing}$  $\overline{\mathbf{v}}$  $\overline{\mathsf{v}}$  $\overline{2}$ 3  $\overline{\phantom{0}}$  $\overline{\mathbf{v}}$ DWN/NO V UP/YES V  $\overline{R}$  $\overline{9}$  $\sqrt{\frac{CNC}{C}}$ CNCL  $\overline{\mathsf{v}}$  $\overline{0}$ OK  $\vert \mathbf{v} \vert$  $\overline{\mathbf{v}}$ Make this layout global Save Cancel

### **Figure 24: CRIND Printing Feature**

As shown in [Figure 24](#page-20-0), you will be able to select the proper options for each CRIND reader.

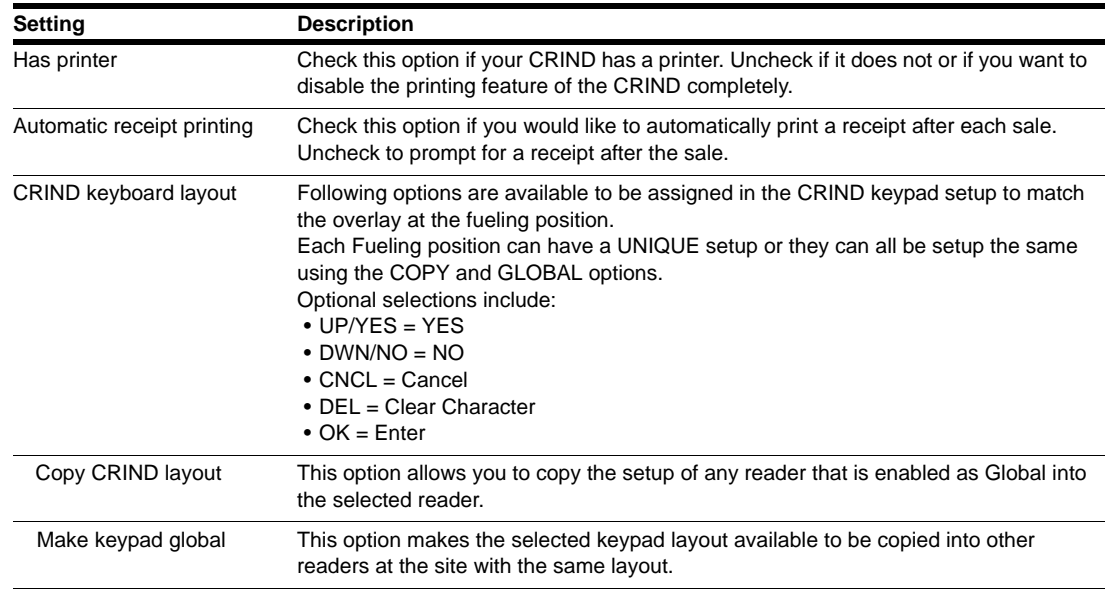

Following table lists the CRIND settings for printing receipts:

## **Setting up Receipt Heading/Footing**

To set up the receipt heading and footing, go to **Setup** > **Advanced** > **Receipt**. For more information on receipt setup, refer to *MDE-4817 SiteOmat In-House Station Controller Setup and Maintenance Manual*.

| Print only receipt copy:                                 |          |               |                              | $\overline{\mathbf{v}}$ |                  |                      |          |                |                                                             |
|----------------------------------------------------------|----------|---------------|------------------------------|-------------------------|------------------|----------------------|----------|----------------|-------------------------------------------------------------|
| Cut:                                                     |          |               |                              |                         | C Semi           |                      | $O$ Full | N <sub>0</sub> | Change logo                                                 |
| Only print tag reader receipts within this many seconds: |          |               |                              | 300                     |                  |                      |          |                | Header/Footer                                               |
| Receipt copies limit:                                    |          |               |                              | $\overline{2}$          |                  |                      |          |                |                                                             |
| Receipt format                                           |          |               |                              |                         |                  |                      |          |                |                                                             |
| Select receipt format:                                   |          |               | Full Service B receipt       | $\check{~}$             |                  | <b>New</b>           |          | Delete         |                                                             |
|                                                          |          |               |                              |                         |                  |                      |          |                |                                                             |
| Available fields:                                        |          |               | Cash                         | Customer<br>$\sim$      |                  | $\sim$               | Credit   |                | Preview:                                                    |
| Attendant (String)                                       |          | Add<br>Remove | Name.                        | Format                  |                  | Width Precision      | Type     | Style          | Franks Gas<br>4300 W Friendly Ave                           |
| Balance<br>Credit card                                   | $\wedge$ |               | <b>Transaction date</b>      | <b>%MM/DD/YYI</b>       | 10               | lo.                  | Date     | Normal         | Greensboro NC                                               |
| Customer ID (Int)                                        |          |               | Transaction time             | %HH:MM:SSI              | 8                | lo.                  | Time     | Normal         | 27420                                                       |
| Driver name (String)<br>Dry PPU                          |          |               | Receipt id                   | %d                      | 10               | In.                  | Int      | Normal         |                                                             |
| Dry price                                                |          |               | <b>Empty line</b>            | %s                      | lo.              | In.                  | String   | Normal         | Date: 04/15/12                                              |
| Dry product name                                         |          |               | Empty line                   | %s                      | lo.              | lo.                  | String   | Normal         | Time: 21:55:49                                              |
| Dry quantity<br>Duplicate number                         |          |               | Pump                         | %d                      | 10               | lo.                  | Int      | Normal         | Receipt No: -1191196816                                     |
| Empty line                                               |          | Move up       | Product name                 | %S                      | 18               | $\overline{a}$       | String   | Normal         |                                                             |
| Engine hours (Float)                                     |          |               | Volume/quantity              | 96f                     | 12               | $\vert$ <sub>3</sub> | Float    | Normal         | Pump : -1191196816                                          |
| Fleet code<br>Fleet name                                 |          | Move down     | <b>Empty line</b>            | %s                      | lo.              | lo.                  | String   | Normal         | Product : 123456789012345678<br>Quantity : 123456789012.123 |
| <b>HASH</b>                                              |          |               | PPV                          | %f                      | 12 <sup>12</sup> | 3.                   | Float    | Normal         |                                                             |
| Hose (Int)                                               |          |               | Total price                  | %f                      | l8               | $\overline{2}$       | Float    | Normal         | PPU: \$4.567<br>Total Sale: \$70,140                        |
| Night charge<br>Nozzle (Int)                             |          |               | Sale after discount          | 96f                     | 12               | $\vert$ <sub>3</sub> | Float    | Normal         | Price: 123456789012.123                                     |
| Odometer (Float)                                         |          |               | Empty line                   | %s                      | lo.              | lo.                  | String   | Normal         |                                                             |
| PPV (Float)<br>Paymode                                   |          |               |                              |                         |                  |                      |          |                |                                                             |
| Personal message                                         |          |               |                              |                         |                  |                      |          |                | Thank You                                                   |
| Product name (String) V<br>Pump (Int)                    |          |               | $\left\langle \right\rangle$ |                         |                  |                      |          | $\rightarrow$  | Come Again                                                  |
|                                                          |          |               |                              |                         |                  |                      |          |                |                                                             |
|                                                          |          |               |                              |                         |                  |                      |          |                |                                                             |

**Figure 25: Receipt Settings**

*Note: Loading a logo is currently not supported with the CRIND application.*

### **Adding CRINDs to Pumps**

To select the options to add CRINDs to pumps, proceed as follows:

 **1** Select **Options** box for each pump, and assign the CRINDs to its corresponding pump, i.e., Pump #1, CRIND #, etc.

**Figure 26: Assigning CRINDs to Pumps**

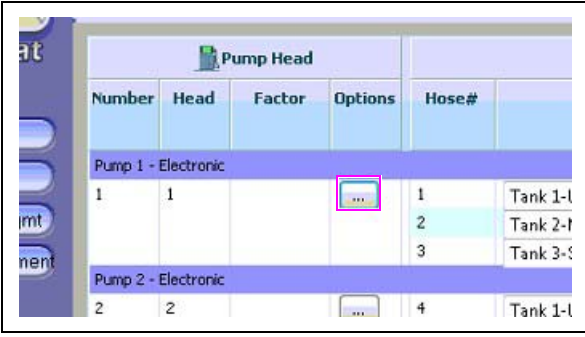

 **2** In the pump options, select the required option from the **OPT** drop-down list, and then select the proper CRIND for the pump you are modifying. *Note: You can only assign a CRIND to a single pump.*

**Figure 27: Selecting CRIND for Pump**

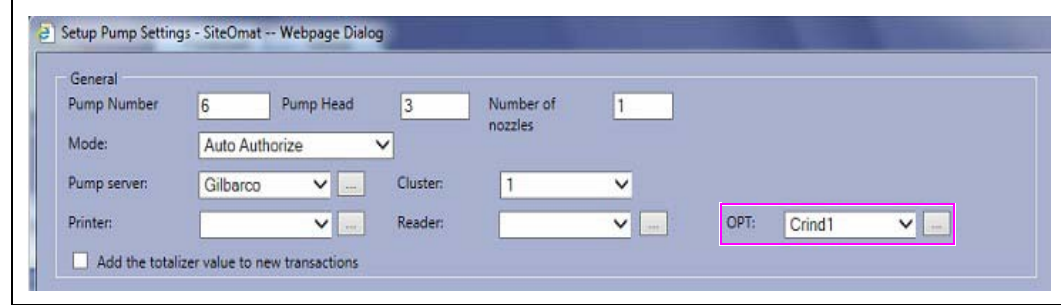

<span id="page-22-0"></span> **3** Ensure that you configure the **Specific Gilbarco** box toward the bottom of the Setup Pump Setting screen as shown in [Figure 28.](#page-22-0)

**Figure 28: Specific Gilbarco Options**

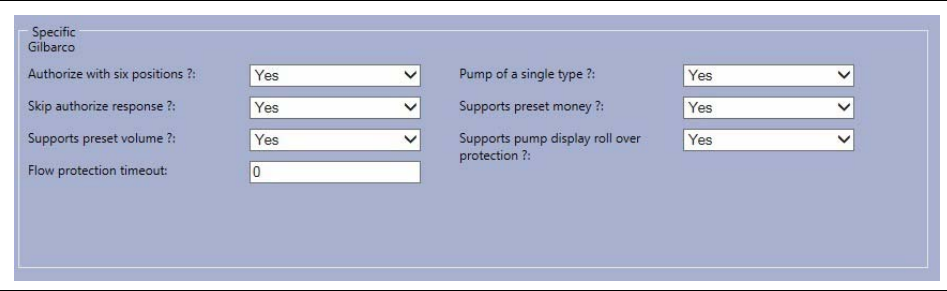

<span id="page-22-1"></span>**4** Set the **Preset amount** in the message factors to two digits (100<sup>th</sup>) as shown in [Figure 29](#page-22-1).

**Figure 29: Message Factors**

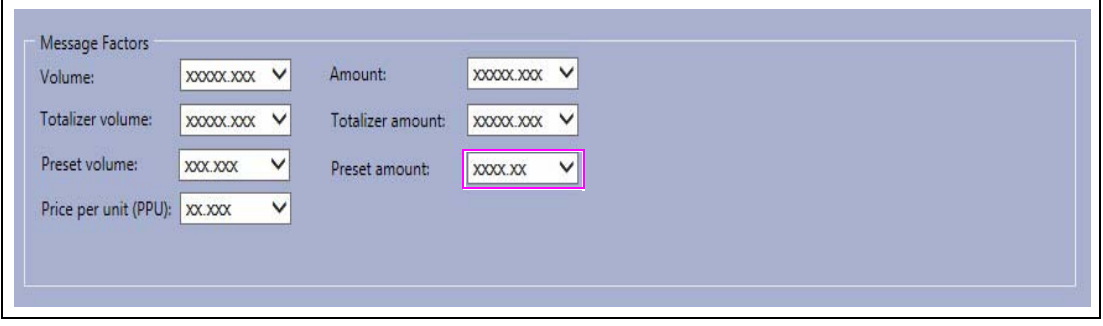

Once all pumps/CRINDs are setup, you must click **Save**/**Reload** to make them active.

### **Message Factors**

The Pump message factors such as **Amount**, **Totalizer amount**, **Preset amount** (right hand set) differ between a single Encore and MPD unit.

"Causes wrong charge" when:

- **1** All MPD units need to be set to 000.000.
- **2** All single units need to be set to 000000.00.

### **Idle Refresh for CRIND Status**

When status messages are displayed on the CRIND they will follow the settings below to refresh the status of new Alarms/Events or the clearing of such events when they are no longer active. Increasing the **Inactivity timeout** will increase system performance. However, it takes a little longer to refresh the alarm and decreasing this timeout will make the system discover the alarm quicker, at the cost of a little performance. You may have to find the perfect balance for your site. Recommended setting is 120 seconds for best performance. These settings are available in **Setup** > **Global** > **General** section.

### **Figure 30: CRIND Status Settings**

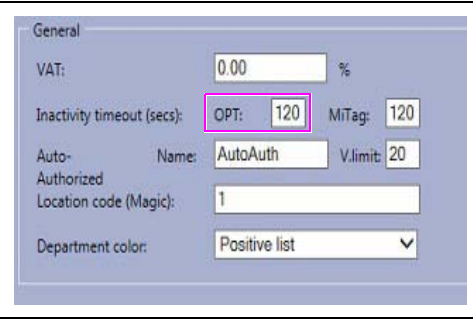

### **CRIND BIOS Settings**

Refer to *MDE-4185 CRIND Encore 700 S Electronics CRIND BIOS Configuration Interface Manual* or *MDE-2562 MPD-3 and The Advantage Series Single-Line CRIND, CRIND with Monochrome LCD, Infoscreen, External CRIND, C-PAM CRIND Service Manual* to set or verify the following CRIND BIOS settings:

- CRIND ID Side 1 Match the reader number in the system to the pump number.
- CRIND ID Side 2 Match the reader number in the system to the pump number.
- CRIND Mode Generic
- CRIND Baud Rate 4800

It is considered best practice to do a **Persistent Data Purge** of all CRINDs before bringing them online with the PLUS system. This will assure that all previous screen data has been cleared and the unit is ready to interact with the new Gasboy system.

For procedure details, refer to *MDE-4185 CRIND Encore 700 S Electronics CRIND BIOS Configuration Interface Manual*.

Following is a summary of the process:

- **1** Use the CRIND Diagnostic Card (Q12534-170) to enter the diagnostic mode.
- **2** Select option #1 **Main Menu**.
- **3** Select option #4 **Data Storage**.
- **4** Select option #2 **Persistent Data**.
- **5** Select option #1 **Purge**.

Unit will clear the data and reboot. Once cleared, the PLUS system will detect it when it comes up and attempts to connect. Download the proper screens to operate.

All other BIOS settings must retain the default values. The **Change Printer Font Size** setting (found in the printer menu) may be changed, depending on site-specific requirements.

## <span id="page-24-0"></span>**Gilbarco Pump/MPD and Blender Setup**

The new CRIND software supports Gilbarco blenders as well. Pump setup is the same as for the standard MPDs. However, there are additional options on the PRODUCT and TANK setup screens that allow for defining the BLENDING options. The following procedure is performed in the SitOmat of the OrCU. The Fleet Head Office (FHO) should already contain all the products, including the new blend product(s).

## **Adding New Blended Products**

To add new blended products, proceed as follows:

 **1** Adding a new product is accessed from Tank Setup screen just as it always has been. However, now you will have to click on the small ellipse button next to the Product selection to open up the dialog for the Product setup.

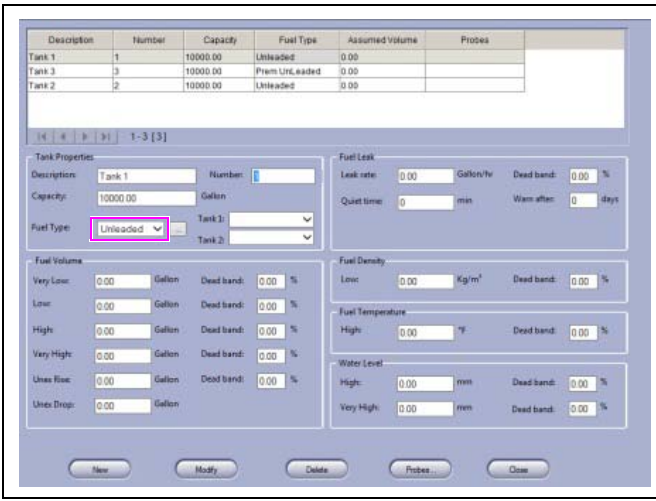

### **Figure 31: Adding New Blended Products - Tank Properties**

 **2** A couple of new options have been added to the Product Setup screens, to allow for configuring blended products. Products are either BASE products like Straight Unleaded or Premium, or Blended products that are comprised of 2 BASE products, then the amount of PROD#2 is set to define the blend ratio.

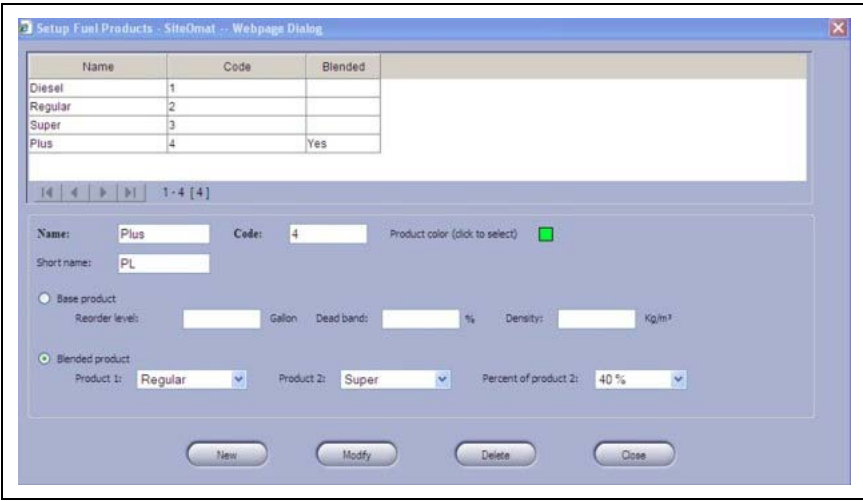

**Figure 32: Adding New Blended Products - Fuel Names**

<span id="page-25-0"></span> **3** Assign the new blend product to a tank although there is not a physical Tank 4 in this example shown in [Figure 33](#page-25-0).

**Figure 33: Adding New Blended Products - Fuel Type**

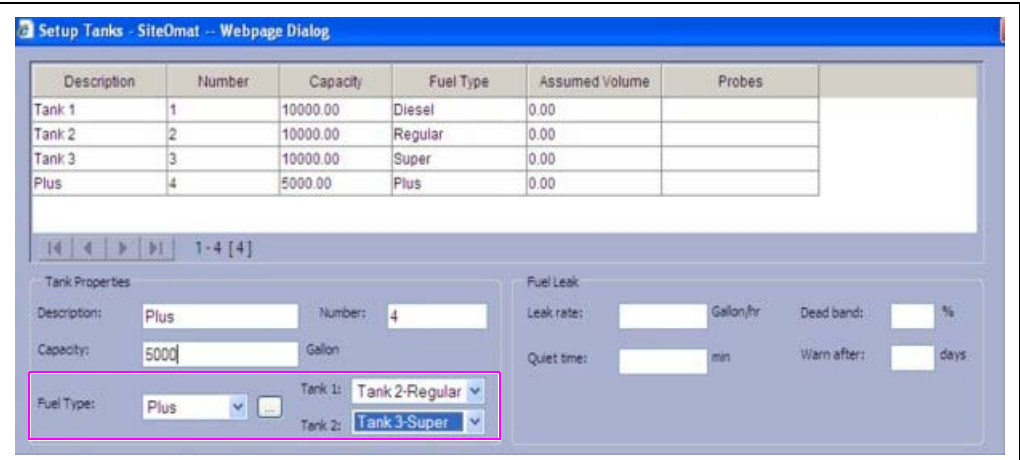

 **4** As with any changes made to the SYSTEM once complete, click **Save** and **Reload** from the Setup/Forecourt page to make those changes effective. Ensure that the island is IDLE before doing the RELOAD as to not interrupt fueling.

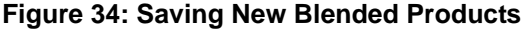

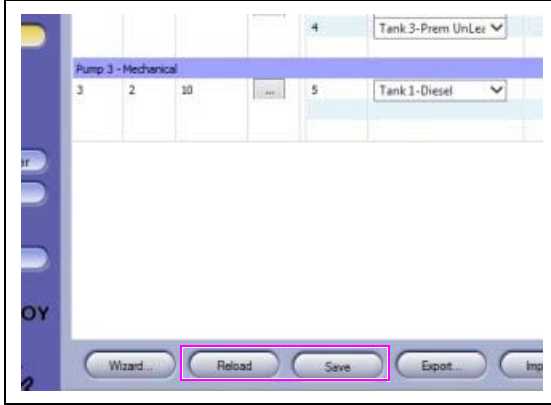

Now you have the new blend product in the Tank drop-down selection for the blend pumps.

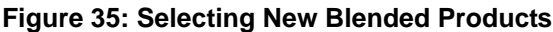

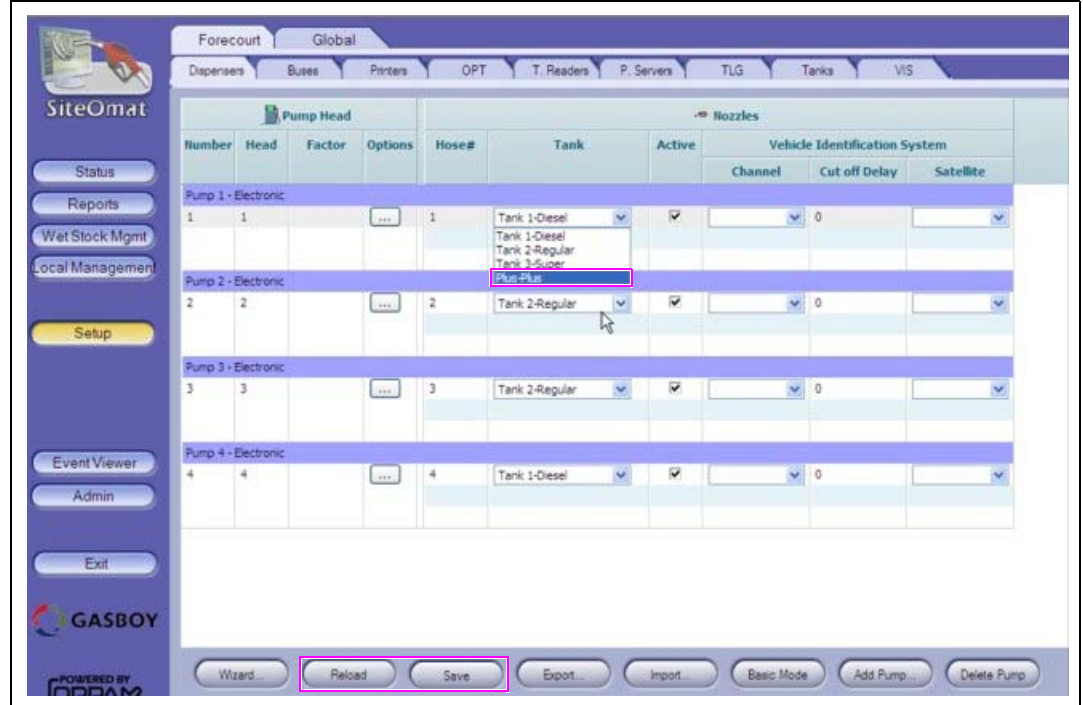

 **5** Click **Save** and **Reload** in the setup screen.

# <span id="page-27-0"></span>**Connecting and Configuring Wayne CAT and Pump for PLUS System**

This section describes and shows how to connect and configure the Wayne CAT and pump to the Gasboy PLUS system. The installer and ASC should follow the same safety rules provided in ["Important Safety Information"](#page-3-0) on [page](#page-3-0) 4 when installing the Wayne product.

## **Software**

The FHO and SiteOmat version of software is identical to those sites using the Gilbarco CRIND and MPD interface. The FHO uses V6.4.49.015 and the SiteOmat uses V6.4.49.018 or later.

Gasboy only supports the Wayne IxCAT interface card readers. For more information, refer to *TRP-2689 Gasboy Fleet Plus Dresser Wayne IxCAT Support*.

## **PLUS Interface Hardware**

Following hardware is required to successfully interface to the Wayne CAT/Pump:

- Gilbarco Competitive Pump Controller (CPC) Box (PA03380000)
- RS-485 Electronic Pump Interface Board (M09680B017)
- Current Loop Pump Interface Board (M09680B029)
- Category-5 (CAT-5) Cable (Q13850-03) from CPC Box
- Two-wire Interface Connector (Q13180-12B)
- Cable Assembly: DB9F/DB9F, 6 feet (C05991)

## **Communications**

The PLUS communicates to the Wayne CAT and pump with the following:

- CAT RS-485 two-wire: directly connects to CAT.
- Pump Current loop two-wire: connects to Gilbarco CPC box.

### **Figure 36: PLUS with RS-485 and Current Loop Boards**

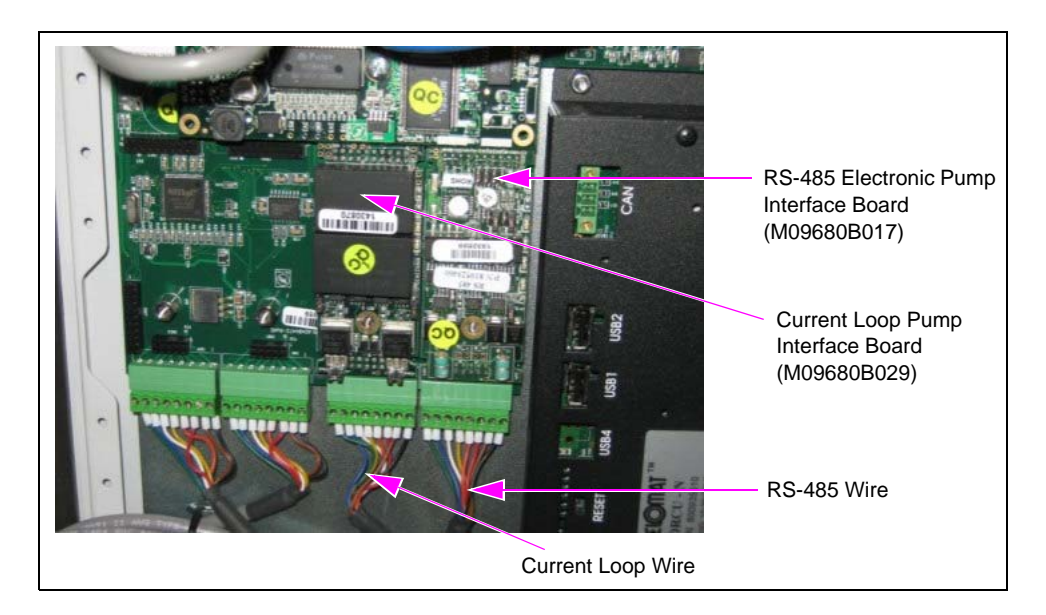

## **Connecting Electronic PLUS Unit**

To connect the electronic PLUS unit, proceed as follows:

Identify and connect the Electronic PLUS Unit (PA0393000000) to the terminal block as shown in [Figure 37](#page-28-1):

- TB 9 to TX and TB10 to RX: RS-485 two-wire communication to Wayne CATs.
- TB17+ and TB18-: Current loop two-wire communications to Wayne pumps.

*Note: For more information, refer to ["PLUS to Wayne CATs/Pumps Block Wiring Diagram"](#page-28-0).*

### **Figure 37: Connecting Terminal Blocks**

<span id="page-28-1"></span>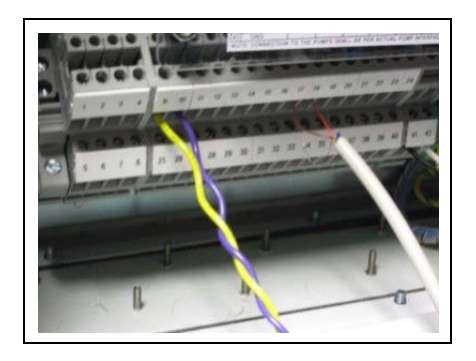

### **PLUS to Wayne CATs/Pumps Block Wiring Diagram**

### **Figure 38: Gilbarco CPC Box Settings**

<span id="page-28-0"></span>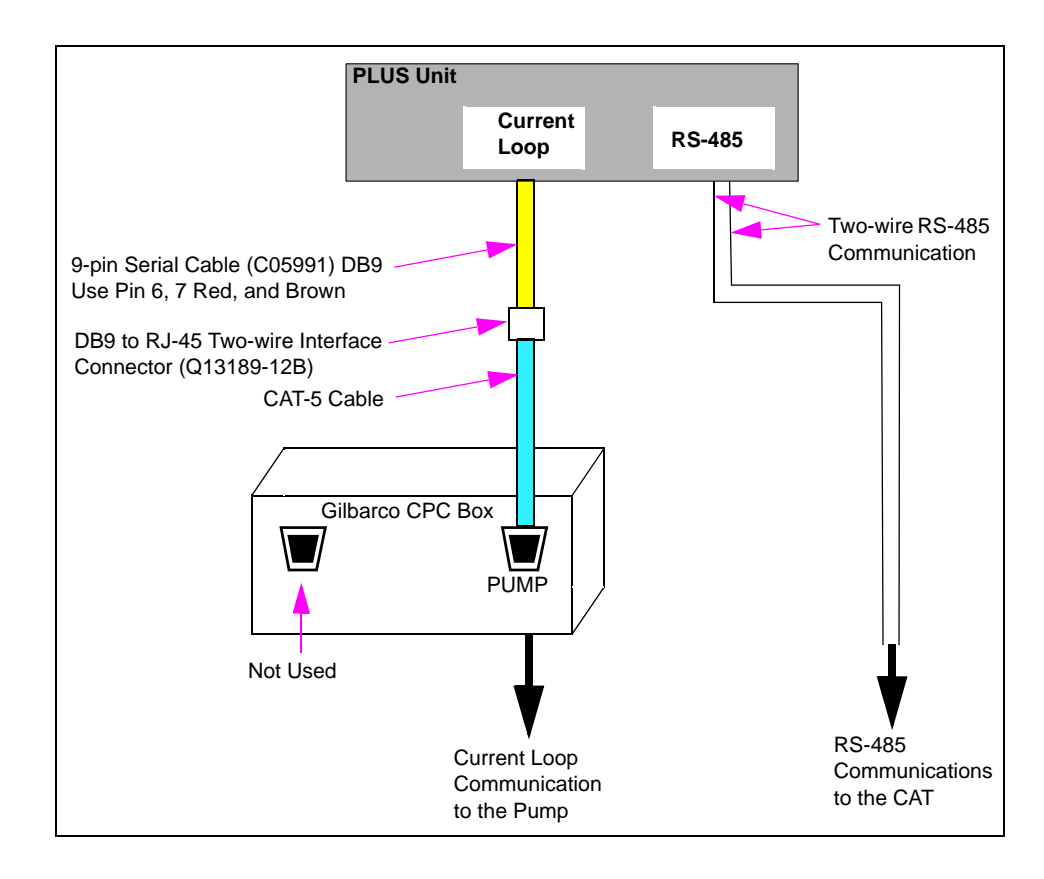

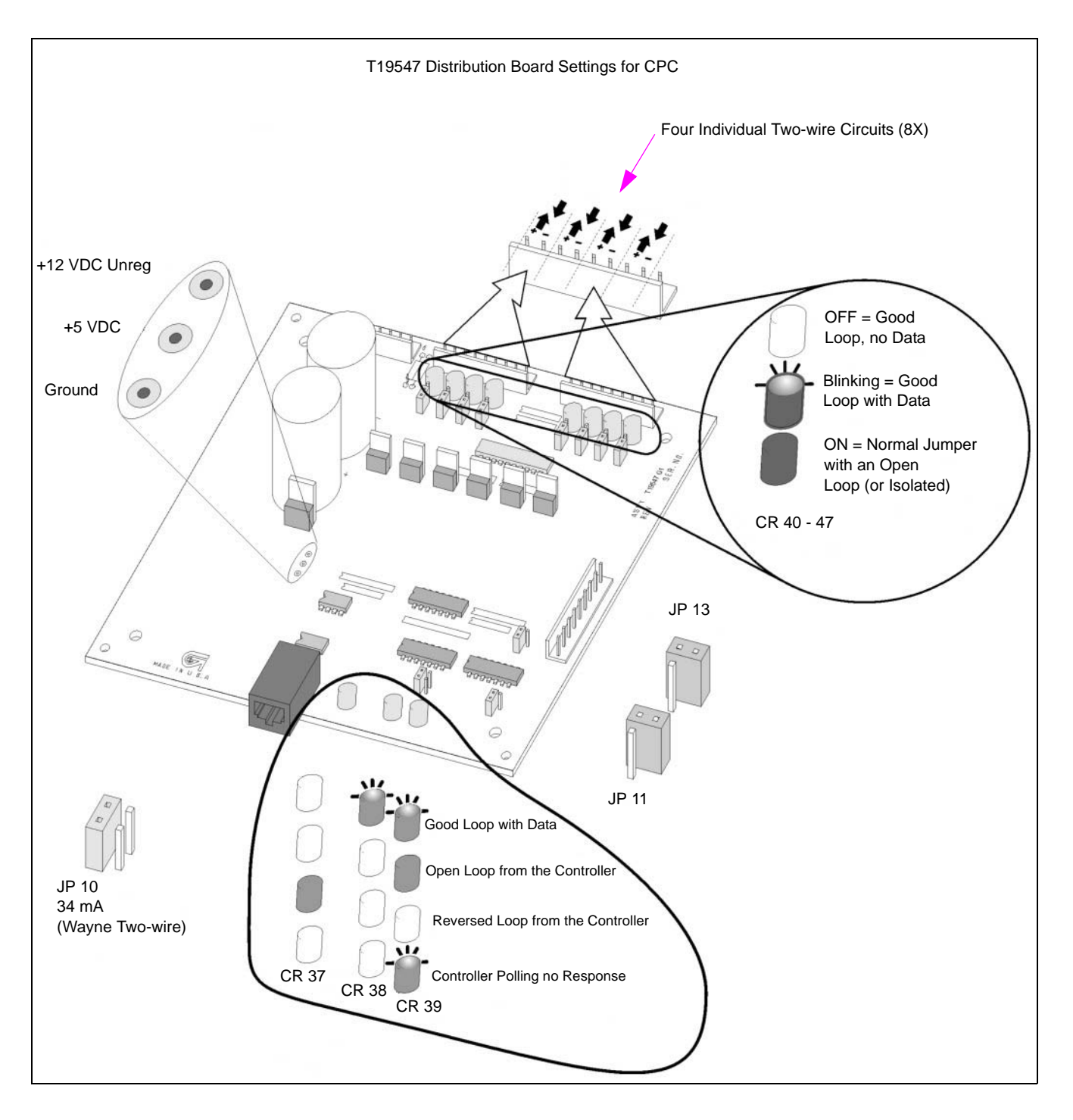

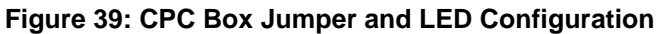

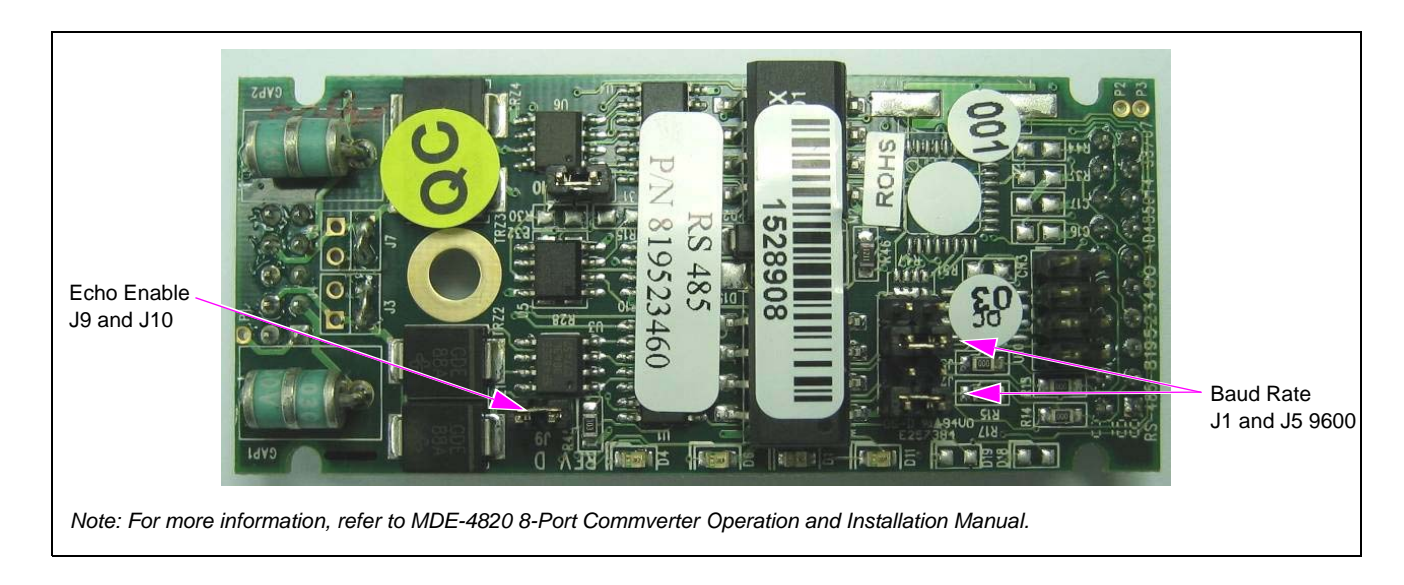

**Figure 40: RS-485 Board (CAT Interface) Jumpers**

## **Connecting Mechanical PLUS Unit**

Connecting mechanical PLUS units is similar to the Gilbarco CRIND/MPD with the following exceptions:

- Only two wires will be placed on the green bottom connector of the pump and CAT interface boards.
- The terminal blocks **will not** be used for the pump and CAT communications.
- Two different pump interface boards will be used, one for the pump and one for the CAT.

To connect the mechanical PLUS units, proceed as follows:

 **1** Remove the green connectors from the bottom of the mechanical pump interface board(s) and then remove the MPC-I boards from the PLUS unit.

### **Figure 41: Removing MPC-I Boards and Green Connectors**

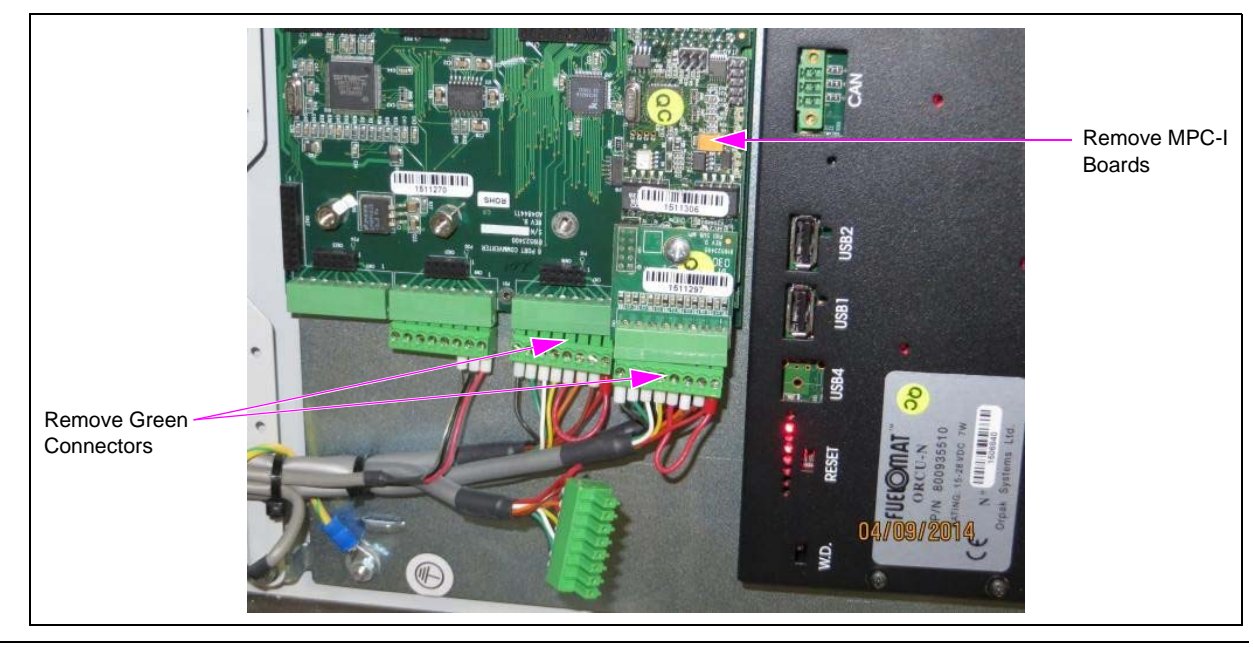

*MDE-5157A Competitive Pump Interface for PLUS Controller · February 2016 Page 31*

<span id="page-31-0"></span> **2** Remove the first three wires (red and brown wires) from the right-hand side of the green connectors for port 1 and 2 as shown in [Figure 42](#page-31-0).

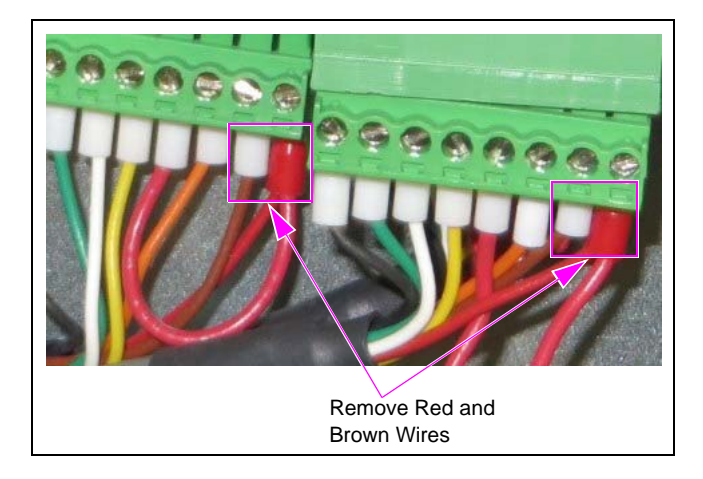

### **Figure 42: Removing Wires from Green Connectors**

 **3 For Wayne pump communications** - Cut one end off the Serial Cable (C05991) and cut back insulation about 1-1/2 inches. Select the brown and red wires and strip off 1/2 inch of insulation. Cut and remove the remaining wires. Now insert and connect the red wire (pin 6) to screw terminal 1, and the brown wire (pin 7) to screw terminal 2 of the green connector for the port that has the current loop board as shown in [Figure 43](#page-31-1).

<span id="page-31-1"></span>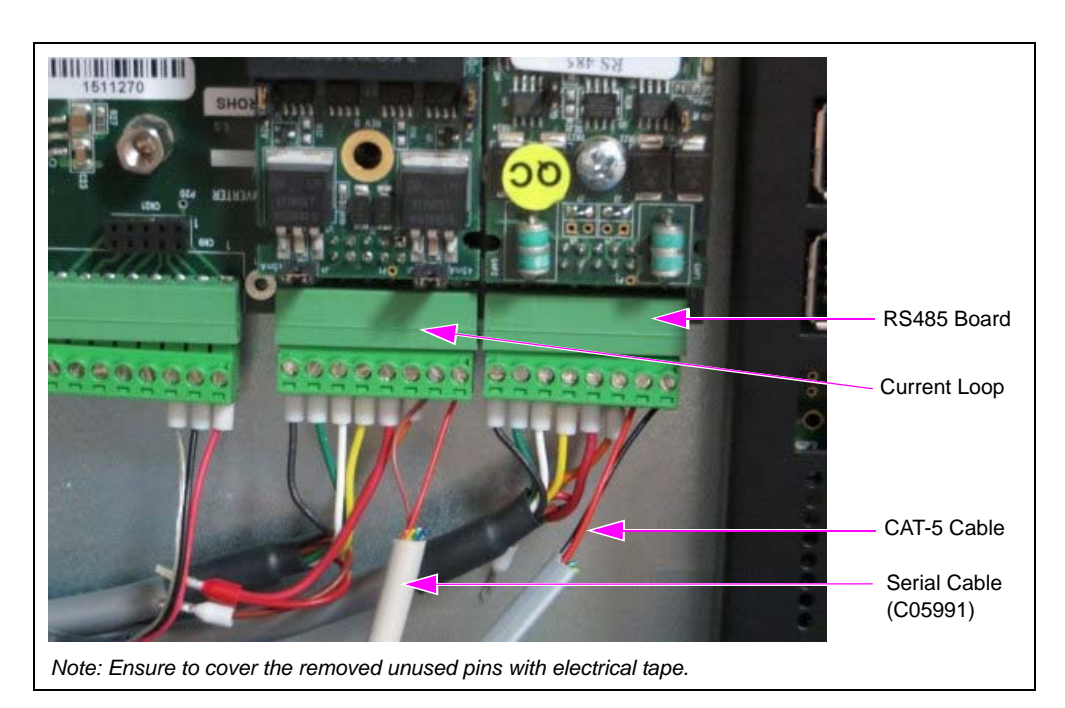

### **Figure 43: Connecting CAT-5 and Serial Cables**

 **4 For Wayne CAT communications** - Take a standard CAT-5 cable and cut back the insulation about 1-1/2 inches, cut the green and yellow wires. Select the black and red wires and remove 1/2 inch of insulation. Now insert the black wire into screw terminal 1, and the red wire into screw terminal 2 of the green connector for the port that has the RS-485 board installed (see [Figure 43\)](#page-31-1).

## **Configuring 8-Port Commverter for CAT and Pump**

To configure your system for CAT and pump operations through the Gilbarco CPC box, you need to configure the 8-port commverter board with the proper settings.

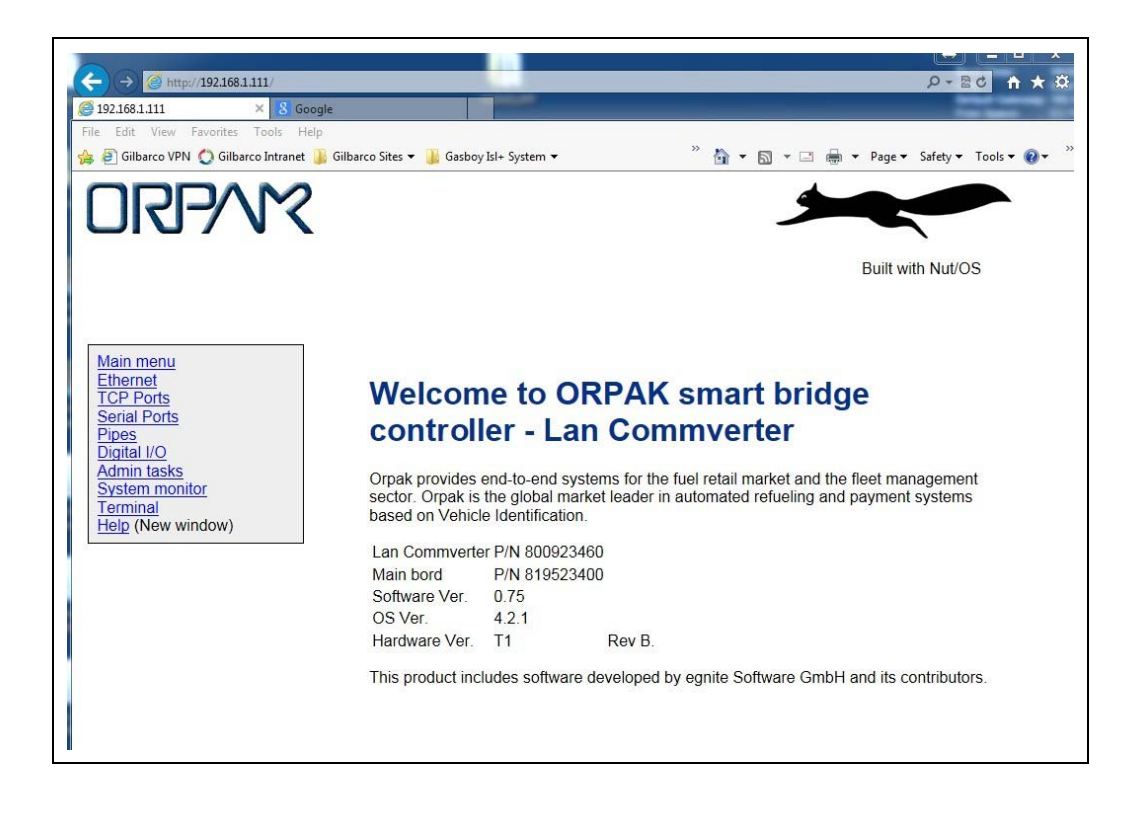

### **Figure 44: ORPAK Smart Bridge Controller Window**

The serial settings for the ports that will be used for the CATs (and the pumps also, which may already be set) are as follows:

### **Figure 45: Serial Settings for Ports**

<span id="page-33-0"></span>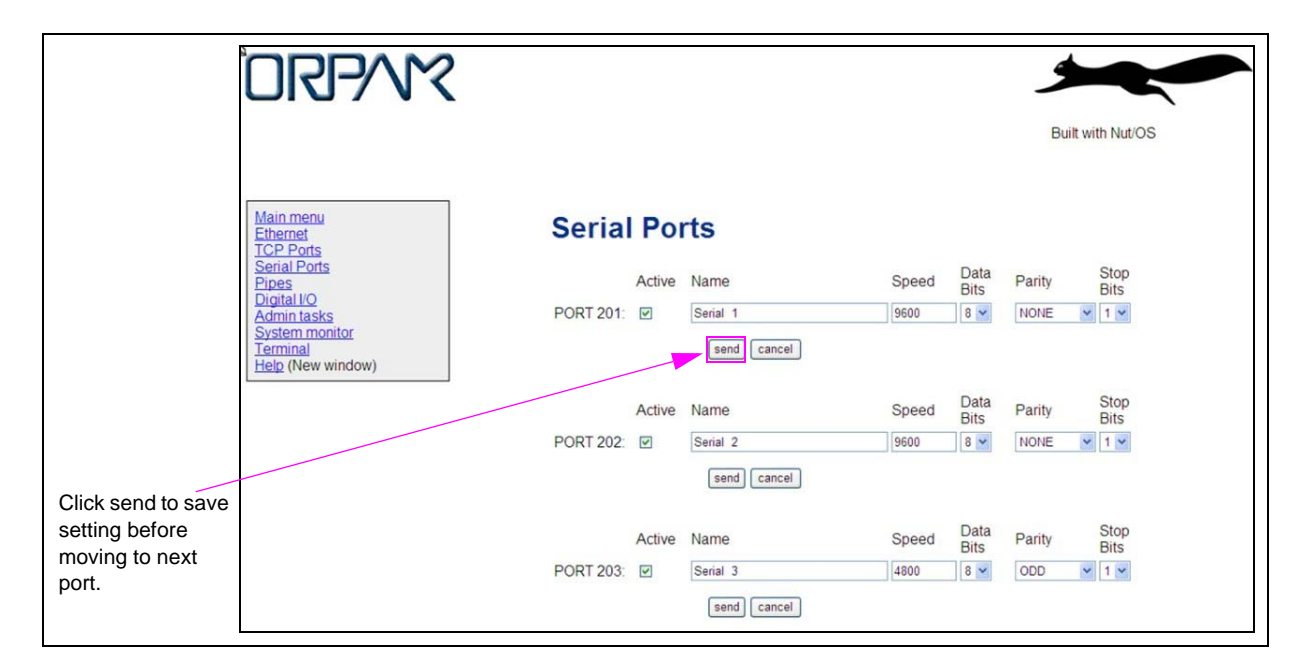

Following table lists the serial port settings:

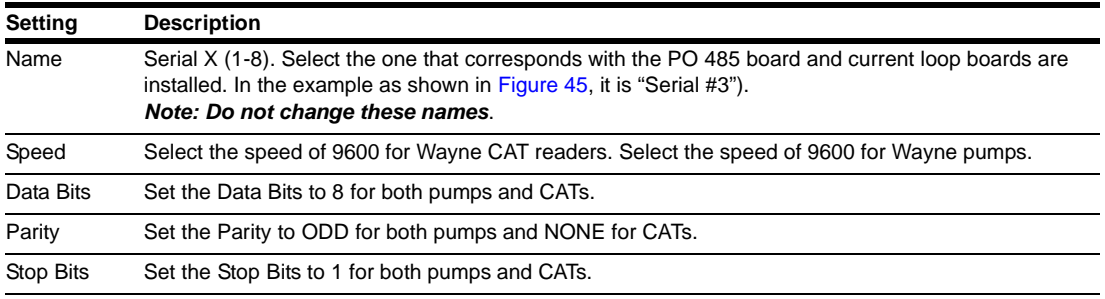

 **1** After changing each setting for Baud Rate and Parity, click **send** to save each setting. Select **BACK to Serial Port Settings** when done.

 **2** When all changes to the serial configuration have been completed, select **Admin tasks** and select **Write to eeprom and reset**. Click **send** to make them effective.

**Figure 46: Admin Window**

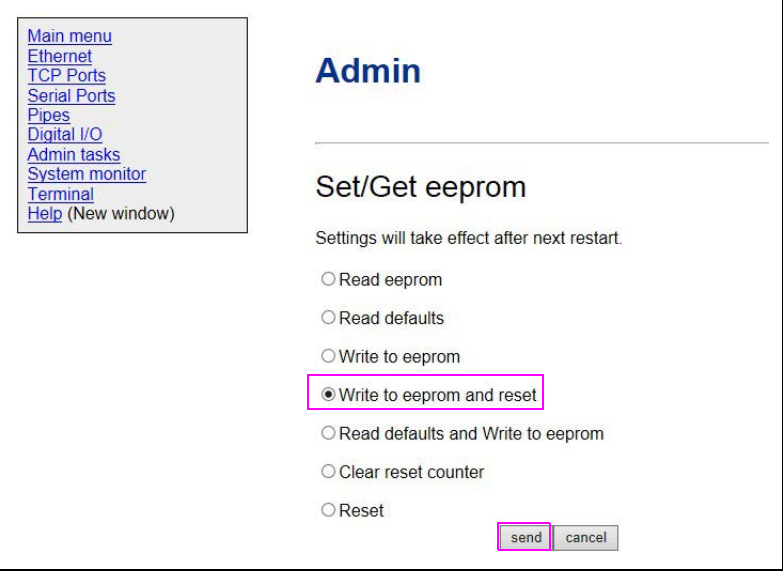

## **Configuring SiteOmat**

To configure the SiteOmat forecourt, proceed as follows:

- **1** In the SiteOmat Setup menu, select **wizard** to initially setup the preliminary foundation of the forecourt. Remember if you are blending, the tanks need to be edited in Setup/Advanced.
- **2** Verify in the SiteOmat Setup menu if the buses, servers, tanks, and OrPTs are configured properly according to the equipment on the forecourt connected to the Islander/PLUS unit.

**Figure 47: SiteOmat Setup Window - 1**

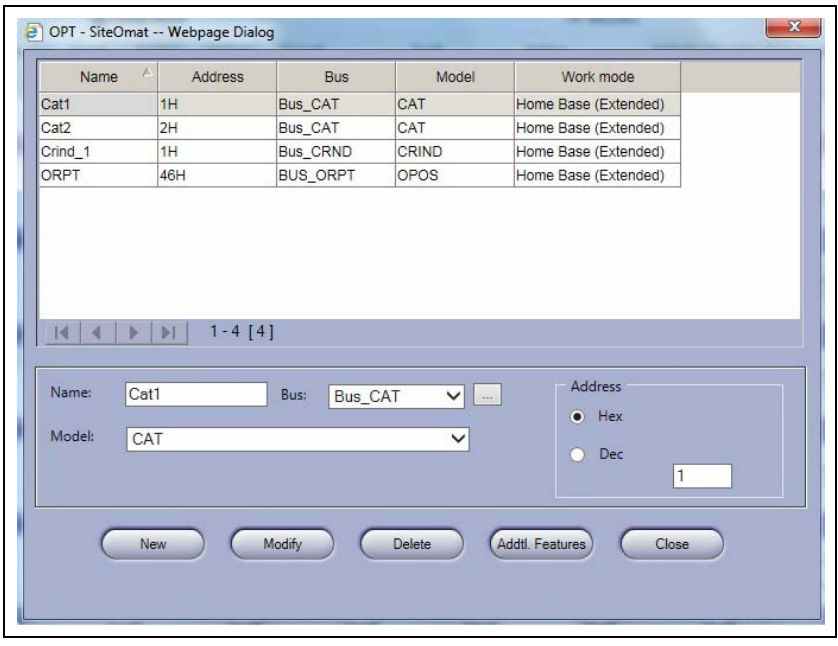

**Figure 48: SiteOmat Setup Window - 2**

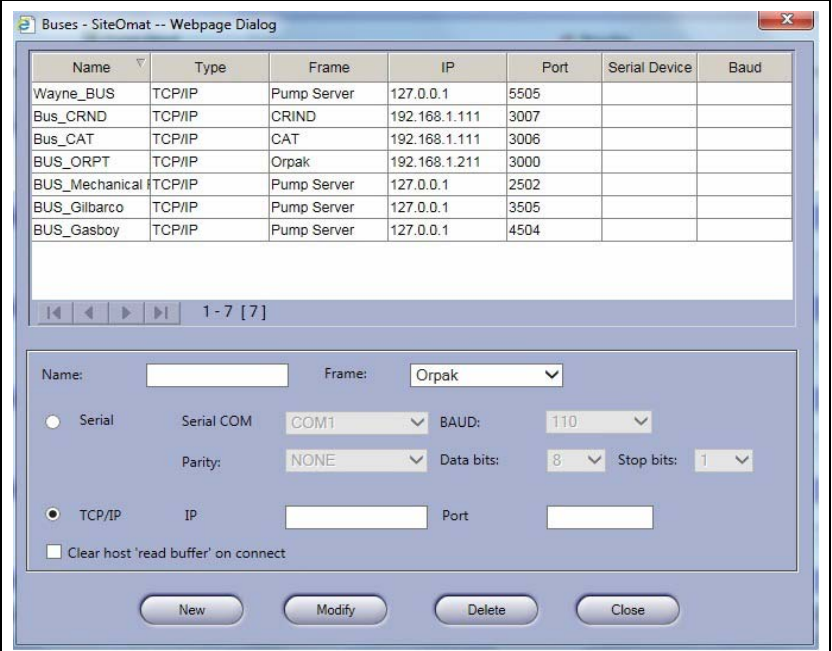

### **Figure 49: SiteOmat Setup Window - 3**

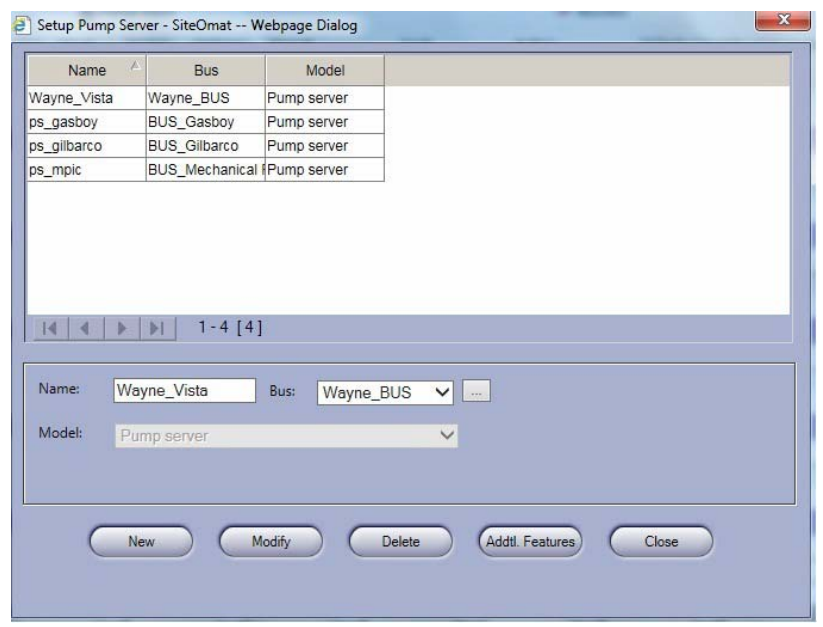

*Note: Click Save and Reload the changes for each step.*

 **3** In Setup Pump Settings window, setup the pump settings.

*Note: [Figure 50](#page-36-0) and [Figure 51](#page-36-1) show the configuration of a Wayne 3+1 Blender. Note the number of hoses is set to seven for the three preceding ghost pumps. The fuel product for the ghost hose positions are irrelevant. The number of ghost pumps will vary and depend on the number of products assigned to the pump.*

<span id="page-36-0"></span>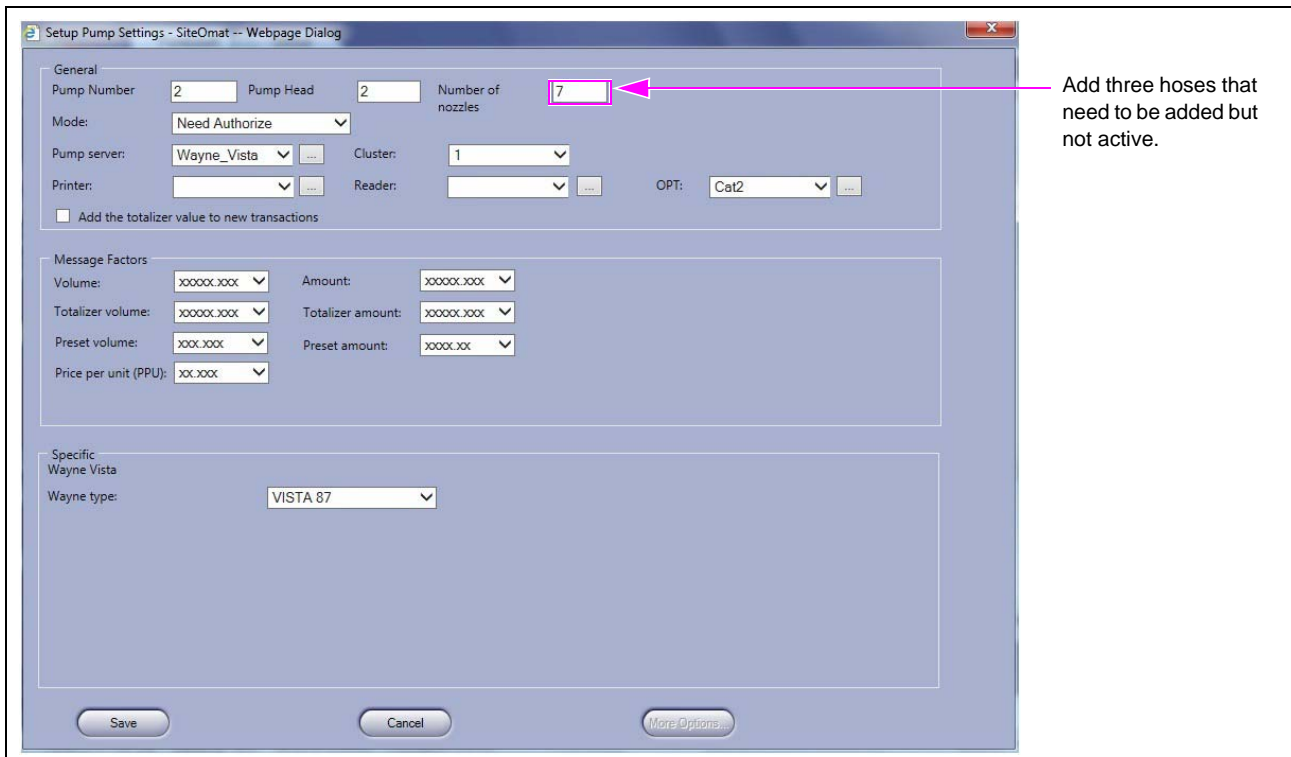

**Figure 50: Wayne 3+1 Blender Configuration Window - 1**

<span id="page-36-1"></span>**Figure 51: Wayne 3+1 Blender Configuration Window - 2**

| Pump Head             |                      | <b>A Nozzles</b> |        |                               |                               |                                      |              |                      |                  |  |
|-----------------------|----------------------|------------------|--------|-------------------------------|-------------------------------|--------------------------------------|--------------|----------------------|------------------|--|
| <b>Number</b><br>Head | Factor               | <b>Options</b>   | Hose#  | <b>Tank</b>                   | <b>Active</b>                 | <b>Vehicle Identification System</b> |              |                      |                  |  |
|                       |                      |                  |        |                               |                               |                                      | Channel      | <b>Cut off Delay</b> | <b>Satellite</b> |  |
|                       |                      |                  |        |                               | Unleaded Plus-UnL             | E.                                   |              |                      |                  |  |
|                       |                      |                  |        | 10                            | Tank 3-UnLeaded P V           | $\overline{\mathbf{v}}$              | $\checkmark$ | $\circ$              | $\checkmark$     |  |
|                       | Pump 8 - Electronic  |                  |        |                               |                               |                                      |              |                      |                  |  |
| $\overline{4}$<br>8   |                      | $-$ m            | 8      | Tank 2-UnLeaded R V           | ⊽                             | $\checkmark$                         | $\theta$     | $\checkmark$         |                  |  |
|                       |                      |                  |        | Unleaded Plus-Unl. V          | $\overline{\mathbf{v}}$       | $\checkmark$                         | $\Omega$     | $\check{ }$          |                  |  |
|                       |                      |                  |        | 12                            | Tank 3-UnLeaded P V           | $\overline{\mathbf{v}}$              | $\checkmark$ | $\theta$             | $\checkmark$     |  |
|                       | Pump 9 - Electronic  |                  |        |                               |                               |                                      |              |                      |                  |  |
| 9<br>$\overline{9}$   |                      |                  | $-$ m  | 13                            | $\checkmark$<br>Tank 1-Diesel | п                                    | $\checkmark$ | $\bf{0}$             | $\checkmark$     |  |
|                       |                      |                  | 14     | $\checkmark$<br>Tank 1-Diesel | п                             | $\checkmark$                         | $\bf{0}$     | $\checkmark$         |                  |  |
|                       |                      |                  | 15     | $\checkmark$<br>Tank 1-Diesel | n                             | $\checkmark$                         | $\mathbf{0}$ | $\checkmark$         |                  |  |
|                       |                      |                  | 16     | $\checkmark$<br>Tank 1-Diesel | п                             | $\checkmark$                         | $\Omega$     | $\checkmark$         |                  |  |
|                       |                      |                  |        | 17                            | Tank 2-UnLeaded R V           | ⊽                                    | $\checkmark$ | $\mathbf{0}$         | $\checkmark$     |  |
|                       |                      |                  |        | 18                            | Unleaded Plus-UnL             | ⊽                                    | $\checkmark$ | $\bf{0}$             | $\checkmark$     |  |
|                       |                      |                  |        | 19                            | Tank 3-UnLeaded P V           | $\overline{\mathbf{v}}$              | $\checkmark$ | $\mathbf{0}$         | $\checkmark$     |  |
|                       | Pump 10 - Electronic |                  |        |                               |                               |                                      |              |                      |                  |  |
| 10<br>10              |                      |                  | $\sim$ | 20                            | $\checkmark$<br>Tank 1-Diesel | п                                    | $\checkmark$ | $\mathbf{0}$         | $\checkmark$     |  |
|                       |                      |                  |        | 21                            | $\checkmark$<br>Tank 1-Diesel | П                                    | $\checkmark$ | $\bf{0}$             | $\checkmark$     |  |
|                       |                      |                  |        | 22                            | $\checkmark$<br>Tank 1-Diesel | п                                    | $\checkmark$ | $\bf{0}$             | $\checkmark$     |  |
|                       |                      |                  |        | 23                            | $\checkmark$<br>Tank 1-Diesel | п                                    | $\checkmark$ | $\mathbf{0}$         | $\check{ }$      |  |
|                       |                      |                  |        | 24                            | Tank 2-UnLeaded R V           | ⊽                                    | $\checkmark$ | $\Omega$             | $\checkmark$     |  |
|                       |                      |                  |        | 25                            | Unleaded Plus-UnL             | $\overline{\mathbf{v}}$              | $\checkmark$ | $\bf{0}$             | $\checkmark$     |  |
|                       |                      |                  |        | 26                            | Tank 3-UnLeaded P V           | $\overline{\mathbf{v}}$              | $\checkmark$ | $\bf{0}$             | $\checkmark$     |  |
|                       |                      |                  |        |                               |                               |                                      |              |                      |                  |  |

# <span id="page-37-0"></span>**Troubleshooting**

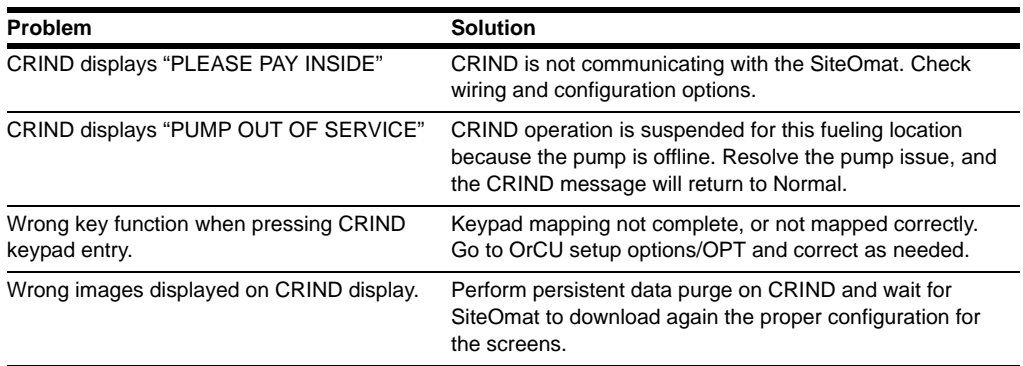

Following table includes some troubleshooting tips:

*The Advantage® Series, CRIND®, Encore®, Eclipse®, Gilbarco®, Infoscreen®, MPD®, Passport®, and TRIND® are the registered trademark of Gilbarco Inc. CFN® is a registered trademark of FleetCor Technologies Operating Company LLC. C-PAM™ is a trademark of Gilbarco Inc. Gasboy® is a registered trademark of Gasboy International. GOLDSM is a service mark of Gilbarco Inc. Islander™ PLUS is a trademark of Gasboy International. Orpak™ is a trademark of Orpak Systems Ltd. Wayne® is a registered trademark of Dresser Industries Inc.*

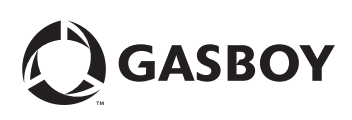

*© 2016 GASBOY 7300 West Friendly Avenue · Post Office Box 22087 Greensboro, North Carolina 27420 Phone (336) 547-5000 ·<http://www.gasboy.com> · Printed in the U.S.A. MDE-5157A Competitive Pump Interface for PLUS Controller · February 2016*